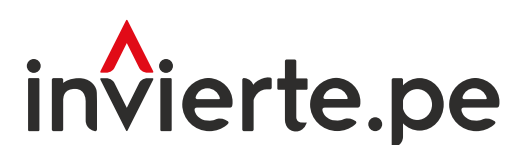

## Sistema Nacional de Programación Multianual y Gestión de Inversiones

# Instructivo: Registro en el módulo de evaluación ex post de corto plazo

Abril 2024

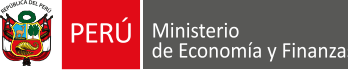

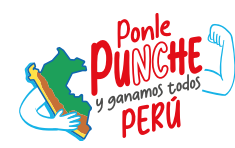

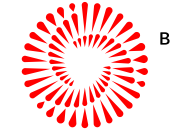

**CENTENARIO** PERŮ

2024

El instructivo tiene como objetivo brindar a los operadores del Sistema Nacional de Programación Multianual y Gestión de Inversiones, las orientaciones para utilizar adecuadamente el módulo de evaluación ex post de corto plazo.

Para más información ingresar a la sección de Manuales e Instructivos del Ministerio de Economía y Finanzas (MEF), a través del siguiente QR:

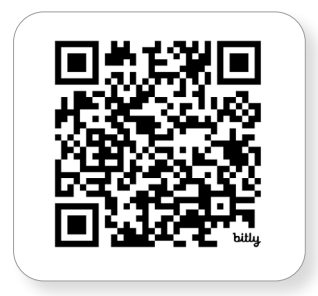

Coordinación general: Dirección de Seguimiento y Evaluación de la Inversión Pública

Fecha: Abril 2024

## Contenido

# [I.](#page-6-0) [Competencia de los involucrados](#page-6-0) 600 minutos e 10 minutos e 10 minutos e 10 minutos e 10 minutos e 10 minutos

Esta sección indica quién tiene la responsabilidad de llevar a cabo los registros de la Evaluación Ex Post de Corto Plazo en el Banco de Inversiones (BI), siguiendo la metodología y criterios establecidos por la Dirección General de Programación Multianual de Inversiones (DGPMI) del MEF.

# [II.](#page-6-0) [Funcionamiento](#page-6-0) <sup>6</sup>

En esta sección se explica la fase de Funcionamiento que incluye la operación, mantenimiento y la provisión de servicios de los activos generados por una inversión. Durante esta fase, se realiza evaluaciones ex post a corto plazo para obtener lecciones aprendidas.

# $\prod$ . <u>[Pasos para ingresar al modulo de EECP](#page-6-0) 6</u>

Esta sección presenta cada uno de los pasos que debe tomar en cuenta el usuario para acceder al módulo de evaluación ex post de corto plazo. Además, cada paso considera una serie de actividades de las que distintos actores serán responsables.

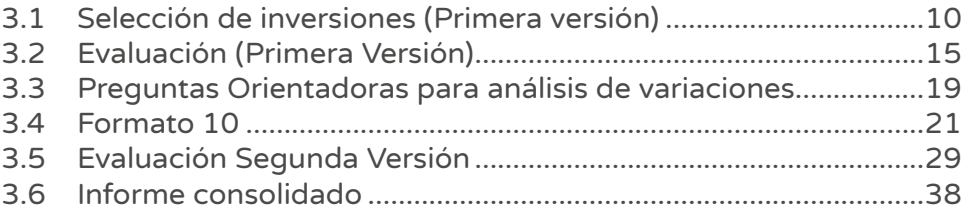

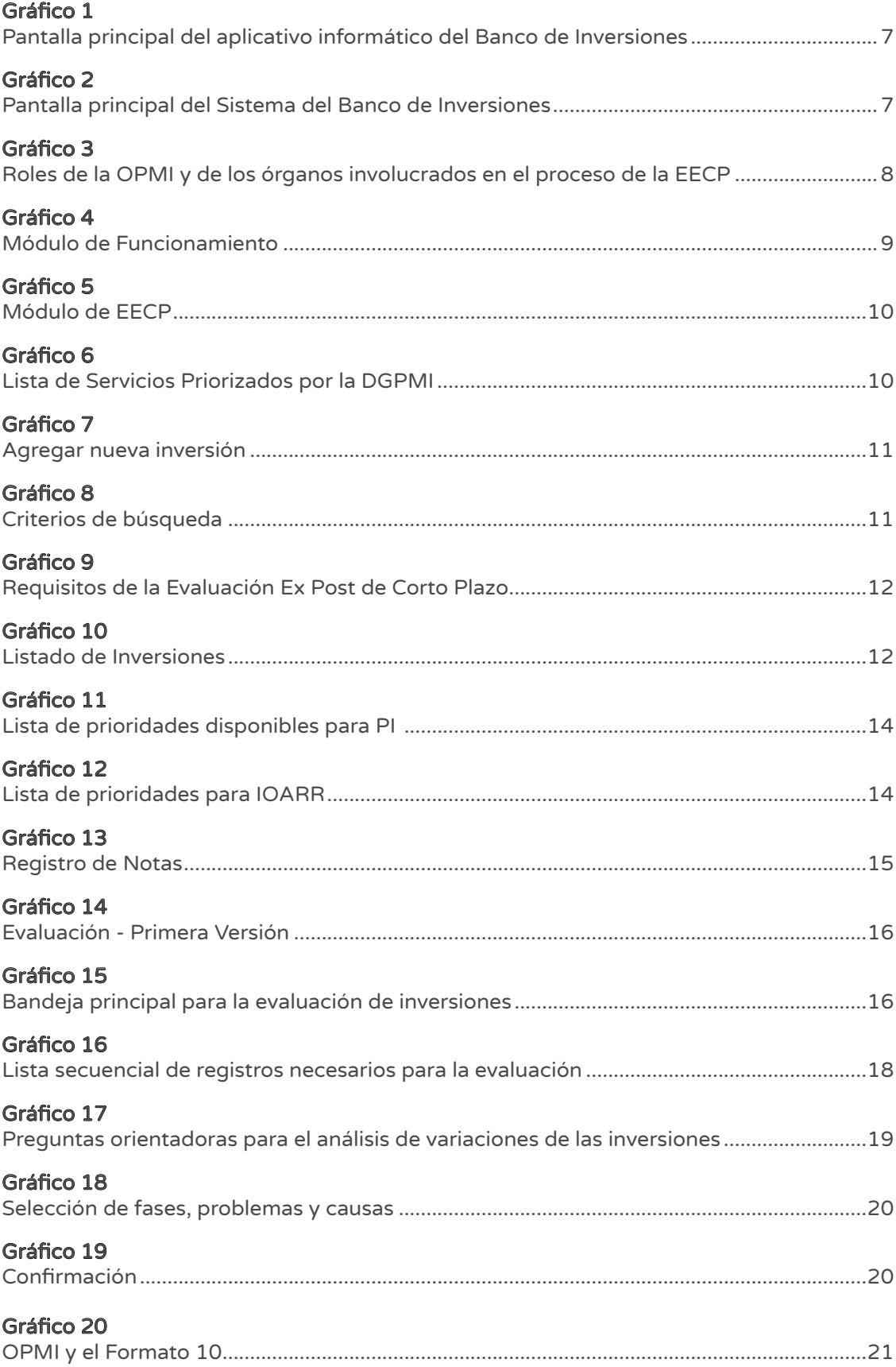

[Mensaje que se muestra al validar el Formato N°09 para continuar](#page-21-0) ....................................21

[Gráfico 21](#page-21-0)

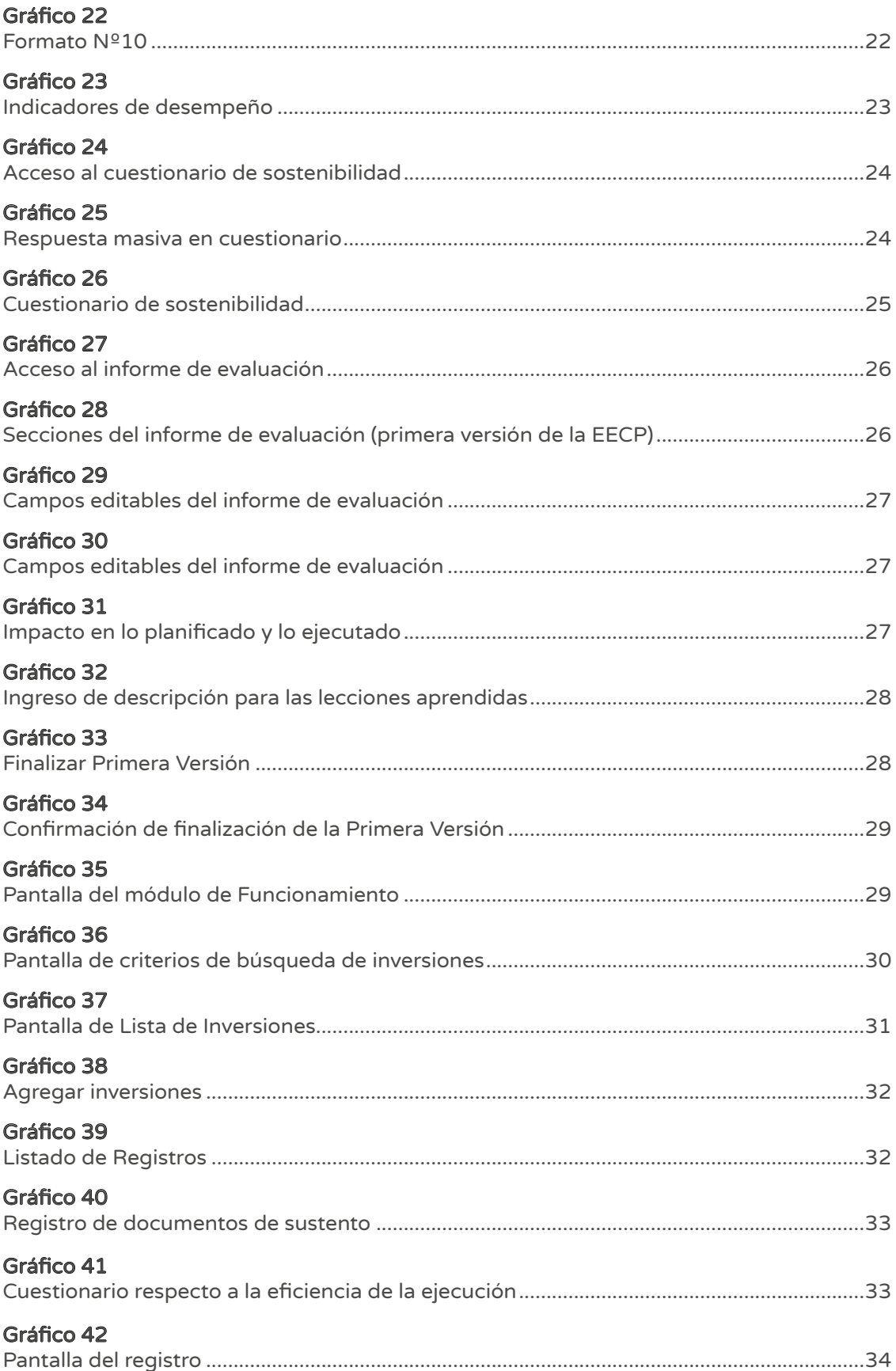

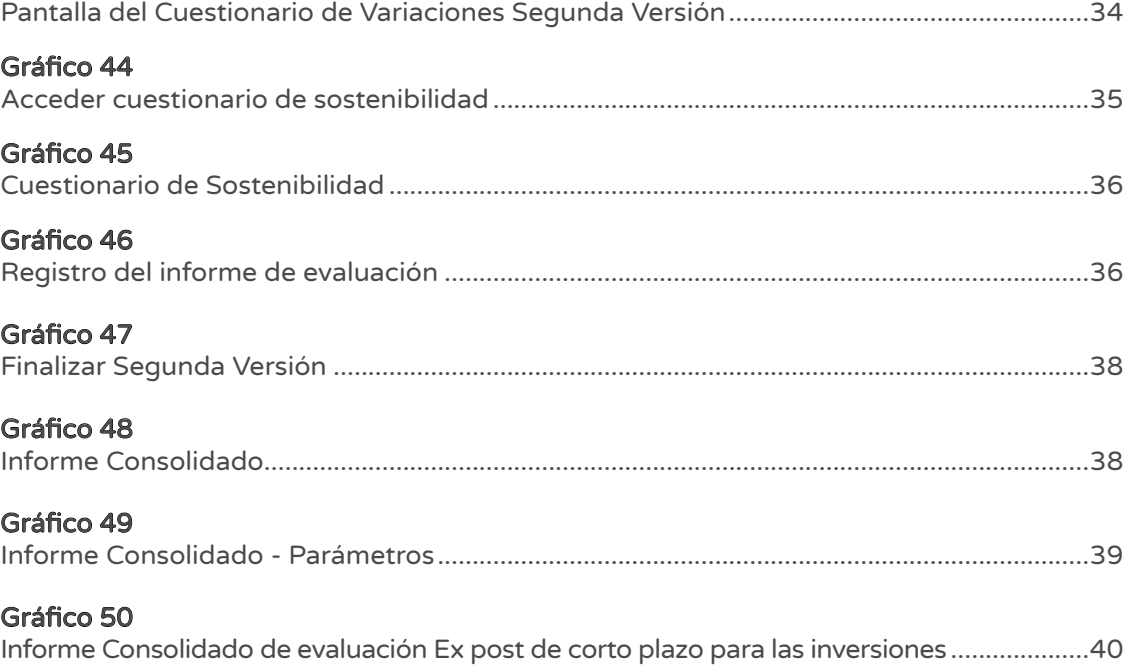

## Tablas

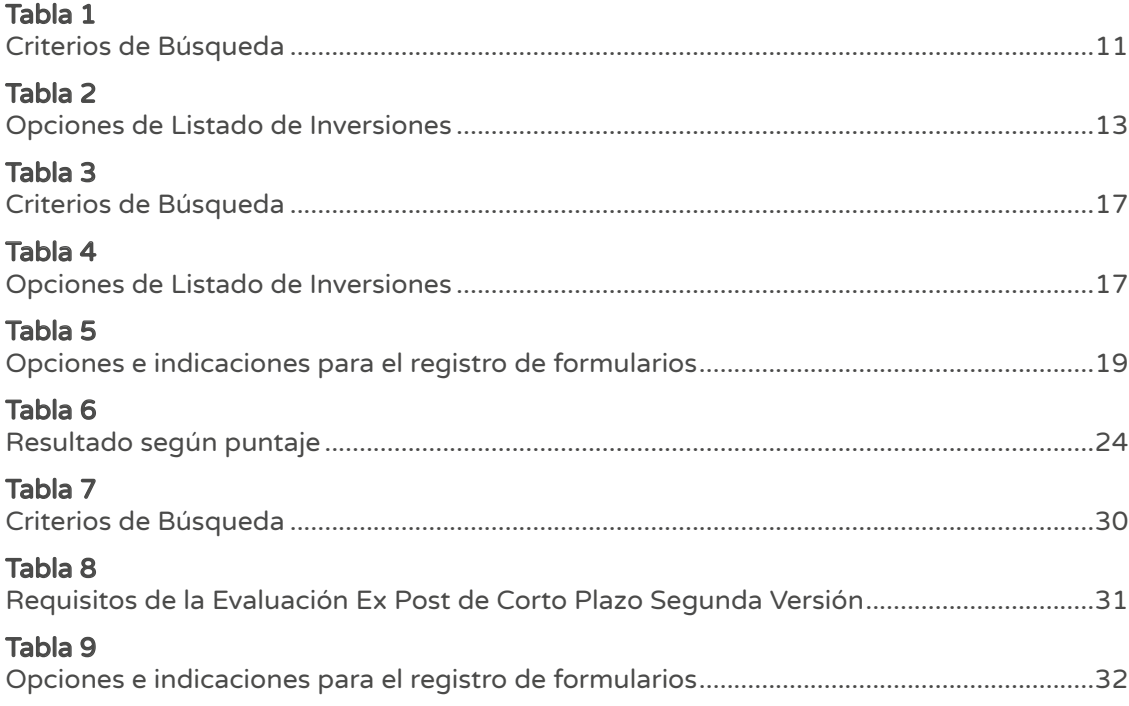

#### <span id="page-6-0"></span>I. Competencia de los involucrados

La Evaluación Ex Post de Corto Plazo (EECP) está a cargo de la Oficina de Programación Multianual de Inversiones (OPMI) de la entidad del nivel de gobierno correspondiente, que es la encargada de aplicar la metodología y criterios que establece la Dirección General de Programación Multianual de Inversiones (DGPMI) del MEF, y de realizar los registros de la evaluación en el Banco de Inversiones<sup>1</sup>. La Unidad Formuladora (UF) y la Unidad Ejecutora de Inversiones (UEI), son órganos de apoyo en la EECP encargados de brindar información que solicite la OPMI.

#### II. Funcionamiento

La fase de Funcionamiento comprende la operación y mantenimiento de los activos generados con la ejecución de la inversión y la provisión de los servicios implementados con dicha inversión. En esta fase las inversiones pueden ser objeto de evaluaciones ex post de corto plazo, con el fin de obtener lecciones aprendidas que permitan mejoras en futuras inversiones, así como la rendición de cuentas.<sup>2</sup>

#### III. Pasos para ingresar al módulo de EECP

A continuación, se presenta 5 pasos para ingresar al módulo de EECP.

#### $>$  Paso 1

La persona responsable de la OPMI ingresa al aplicativo del Banco de Inversiones a través del siguiente enlace:

<http://ofi5.mef.gob.pe/invierte#!/login>

Una vez que ingresa al Banco de Inversiones, se visualiza la siguiente pantalla, tal como se observa en el Gráfico 1.

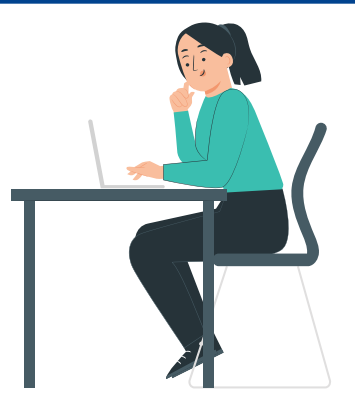

<sup>1</sup> Artículo 10, numeral 22 y artículo 11, numeral 12 del Reglamento del Decreto Legislativo Nº 1252, aprobado mediante Decreto Supremo Nº 284-2018-EF.

<sup>2</sup> Artículo 40, numeral 40.1 de la Directiva Nº 001-2019-EF/63.01, Directiva General del Sistema Nacional de Programación Multianual y Gestión de Inversiones, y sus modificatorias.

<span id="page-7-0"></span>Pantalla principal del aplicativo informático del Banco de Inversiones

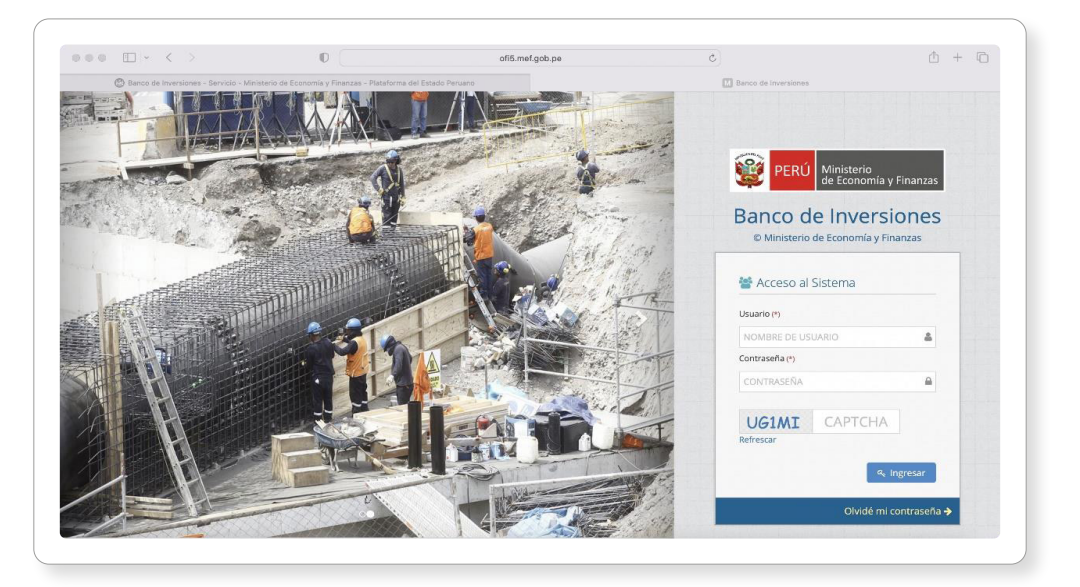

### $\geq$  Paso 2

Al visualizar en la pantalla Banco de Inversiones, se recomienda completar la siguiente información: 1) ingrese su usuario, 2) ingrese su contraseña, 3) escribe el código CAPTCHA y 4) pulse el botón ingresar, tal como se indica en el Gráfico 2.

#### Gráfico 2

Pantalla principal del Sistema del Banco de Inversiones

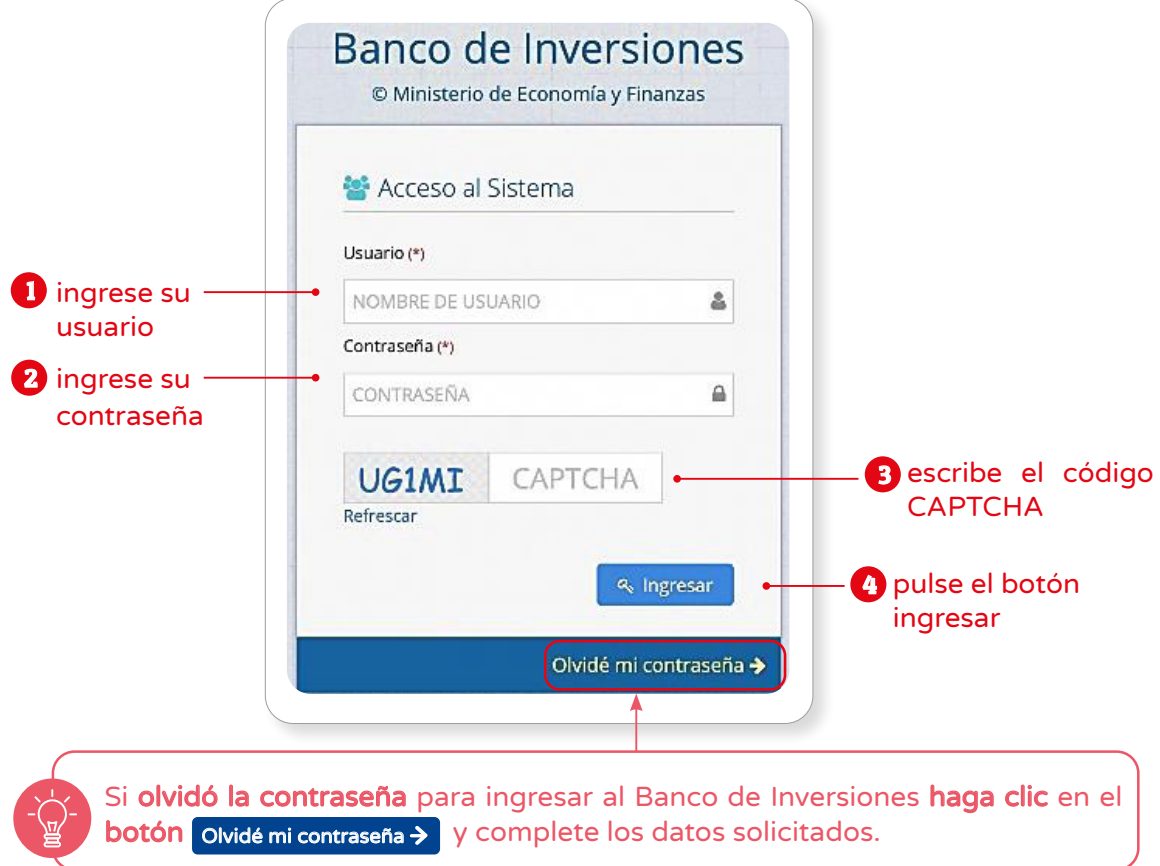

<span id="page-8-0"></span>El proceso de la EECP tiene como único responsable a la OPMI e involucra a distintos órganos en el proceso; asimismo, cada uno de ellos cumple distintos roles, tal como se explica en el Gráfico 3:

#### Gráfico 3

Roles de la OPMI y de los órganos involucrados en el proceso de la EECP

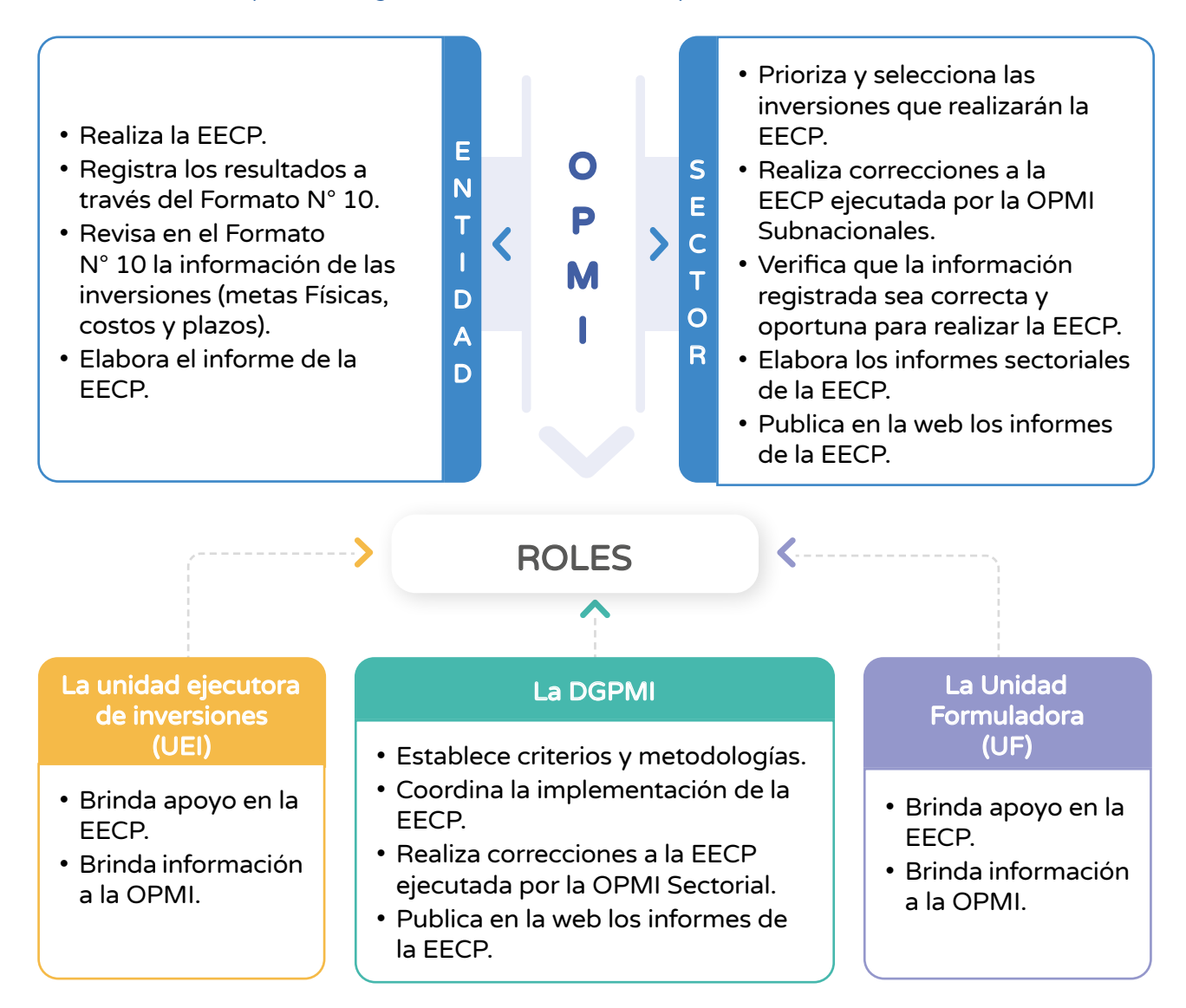

## SOLO SE INVOLUCRAN EN EL PROCESO DE LA EECP

#### $\sum_{i=1}^{n} P_i$

Una vez ingresado al aplicativo, como OPMI, deberá hacer clic en el ícono desplegable  $\triangledown$ del módulo de "Funcionamiento"; seguidamente se abrirá una lista desplegable de opciones (ver Gráfico 4).

Módulo de Funcionamiento

<span id="page-9-0"></span>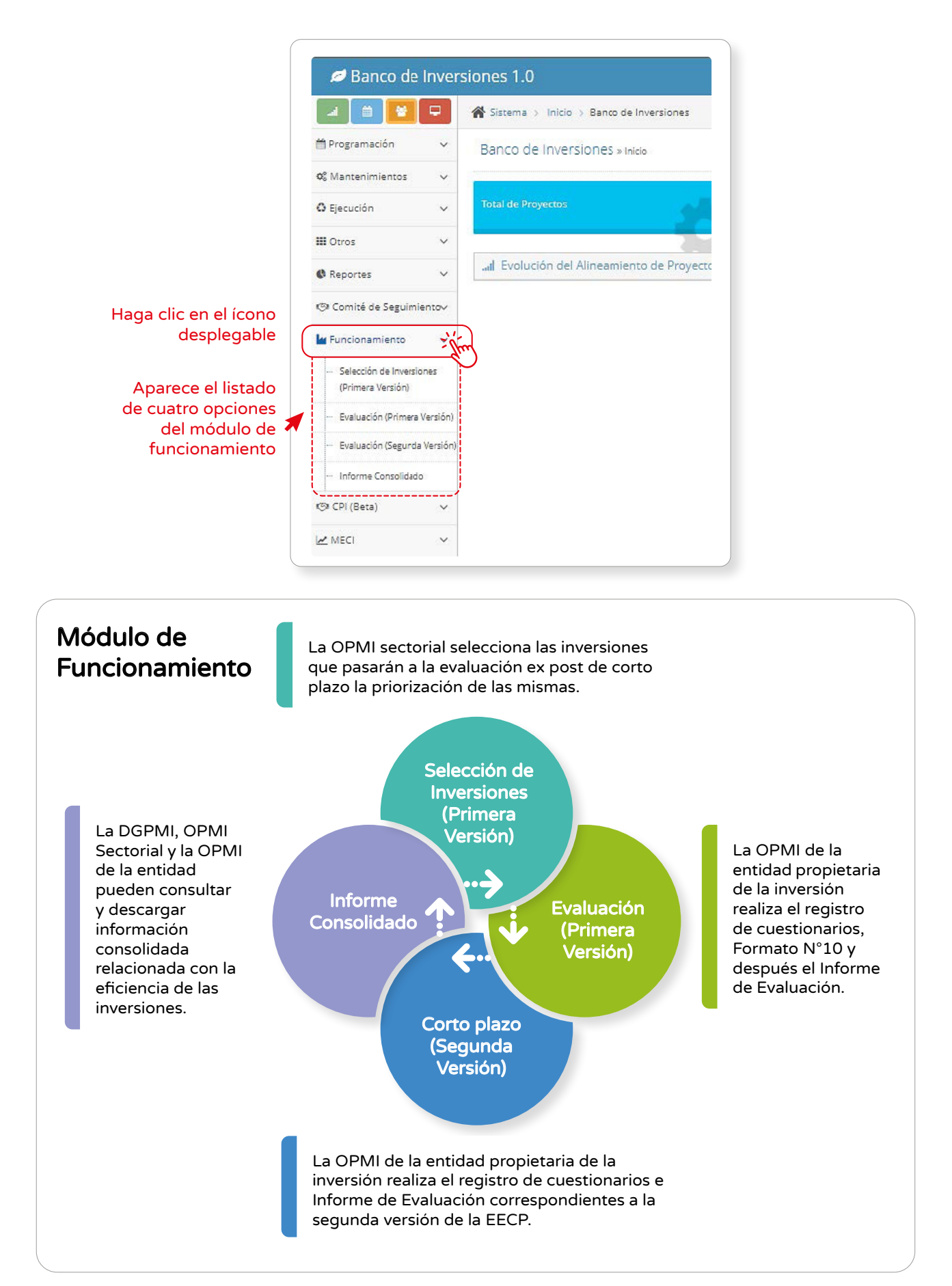

#### <span id="page-10-0"></span> $\geq$  Paso 4

#### 3.1 Selección de inversiones (Primera versión)

Después de presionar el botón "Funcionamiento", podrá haga clic en la opción "Selección de Inversiones (Primera Versión)" (ver Gráfico 5).

## Gráfico 5

Módulo de EECP

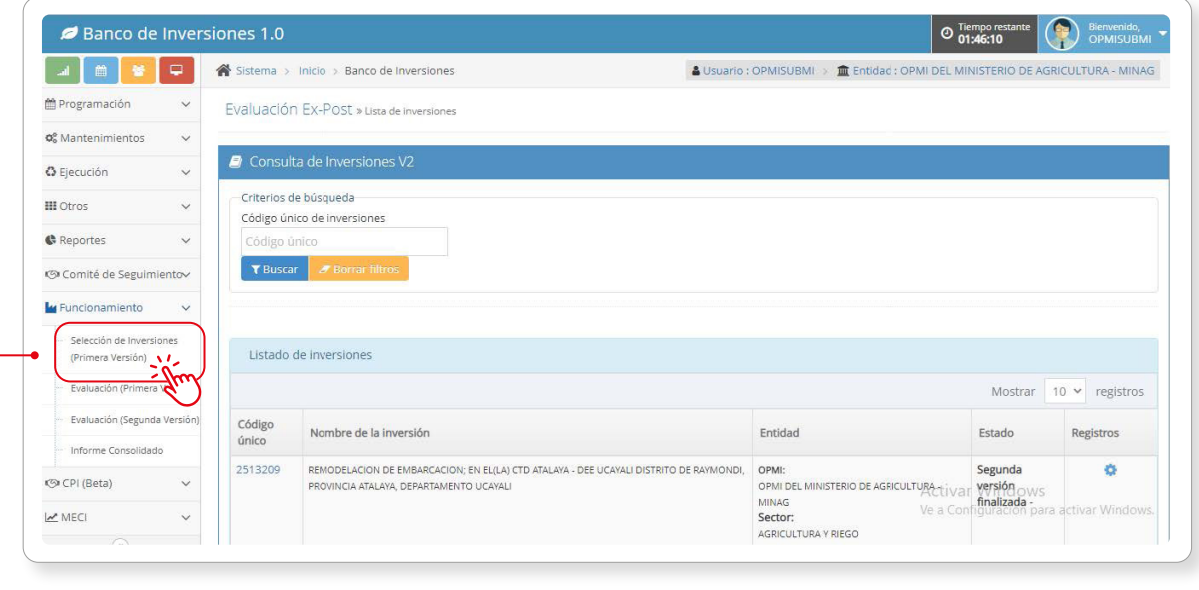

Haga clic en Selección de Inversiones (Primera Versión)

Luego, de aparecer una ventana indicando "Selección de Inversiones (Primera Versión)" se visualiza la lista: 1) Sectores, 2) Grupos funcionales, 3) Servicios y 4) Tipologías priorizadas por la DGPMI - MEF para el año en curso (ver Gráfico 6).

#### Gráfico 6

Lista de Servicios Priorizados por la DGPMI

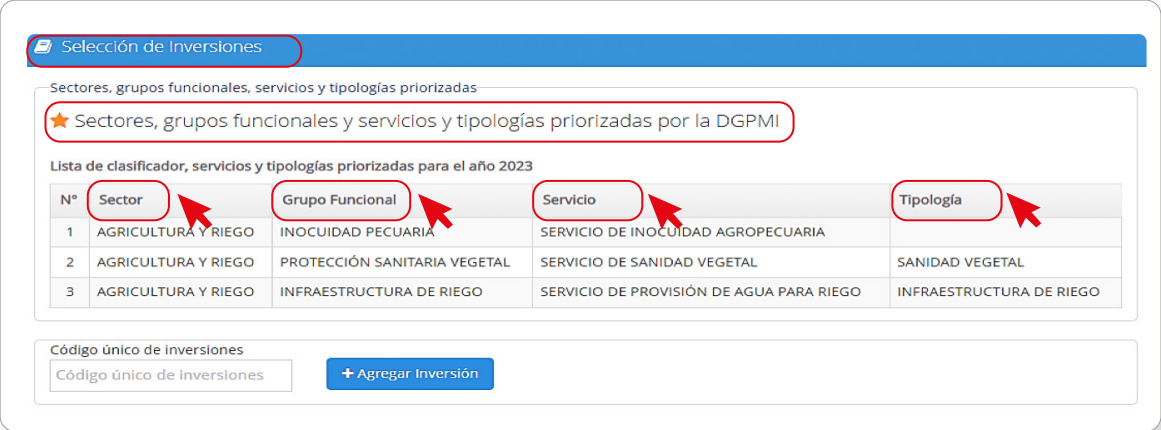

<span id="page-11-0"></span>La OPMI Sectorial tiene la opción de agregar inversiones diferentes a las que ya están disponibles en su bandeja de selección. Para ello, pulsa el botón "Agregar inversión" (ver Gráfico 7).

#### Gráfico 7

Agregar nueva inversión

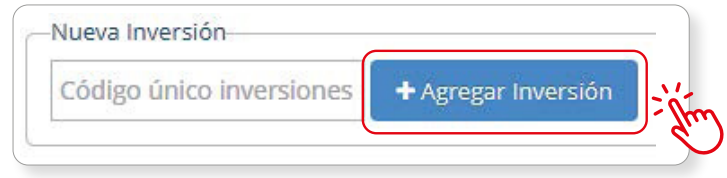

La OPMI Sectorial tiene la opción de utilizar filtros de las inversiones, teniendo en cuenta diferentes criterios (ver Gráfico 8 y Tabla 1).

#### Gráfico 8

Criterios de búsqueda

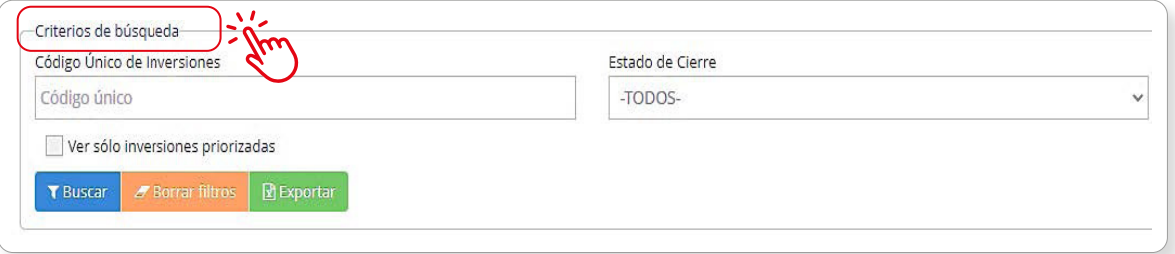

## Tabla 1

Criterios de Búsqueda

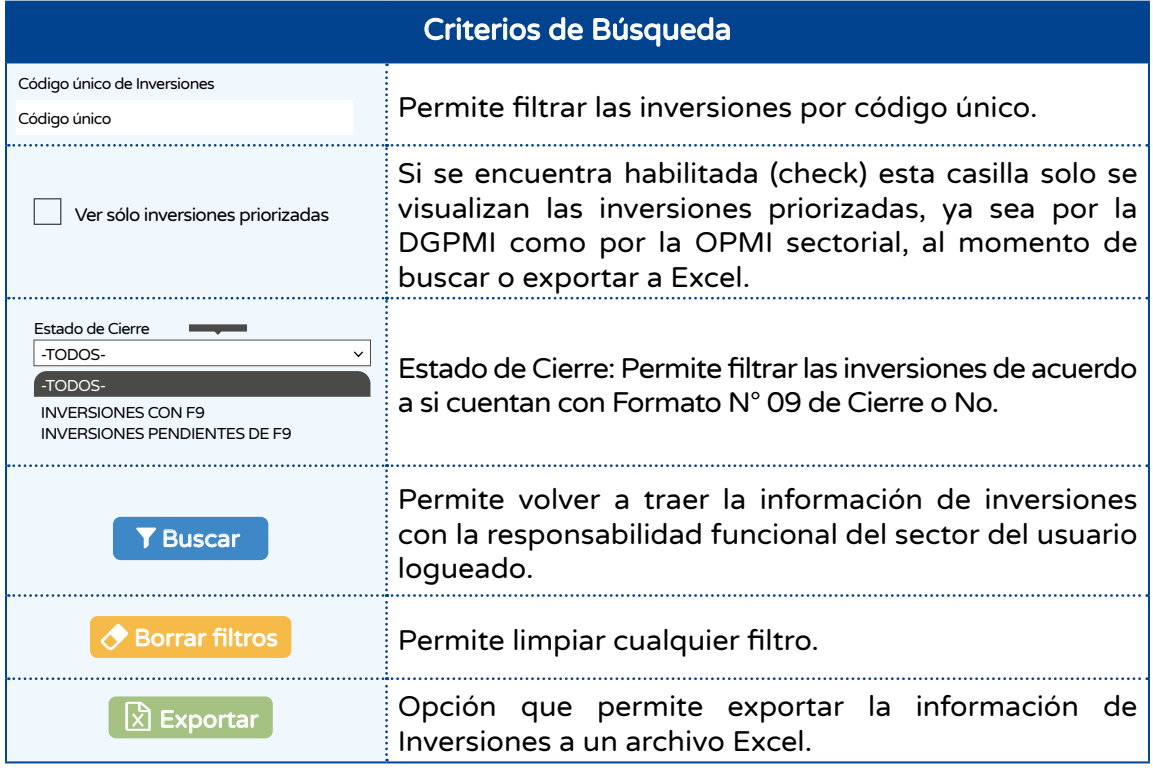

#### <span id="page-12-0"></span> $\geq$  Paso 5

En esta sección, puede observar las inversiones que cumplen con los requisitos de la Evaluación Ex Post de Corto Plazo (ver Gráfico 9).

#### Gráfico 9

Requisitos de la Evaluación Ex Post de Corto Plazo

- A Inversiones culminadas en un periodo menor o igual a 6 meses previos a la Evaluación Ex Post, comprende a:
	- i. Inversiones culminadas con registro de la sección B del Formato N° 09 en el Banco de Inversiones.
	- ii. Inversiones culminadas con registro de la sección C del Formato Nº 09 en el Banco de Inversiones.
- A Inversiones no culminadas<sup>30</sup> que presentan una ejecución física mayor o igual al 95% según el Formato Nº 12-B, sin haber registrado un devengado en los últimos 12 meses previos a la EECP y que no se encuentre en el PMI.

En la siguiente sección se accede al "Listado de Inversiones" y se visualiza en las columnas del cuadro la información de las inversiones; tal como se indica a continuación: 1) Código Único, 2) Nombre de la inversión, 3) Tipo, 4) Origen, 5) Estado Inversión, 6) Grupo, 7) Servicio, 8) Tipología, entre otros. (ver Gráfico 10).

#### Gráfico 10

Listado de Inversiones

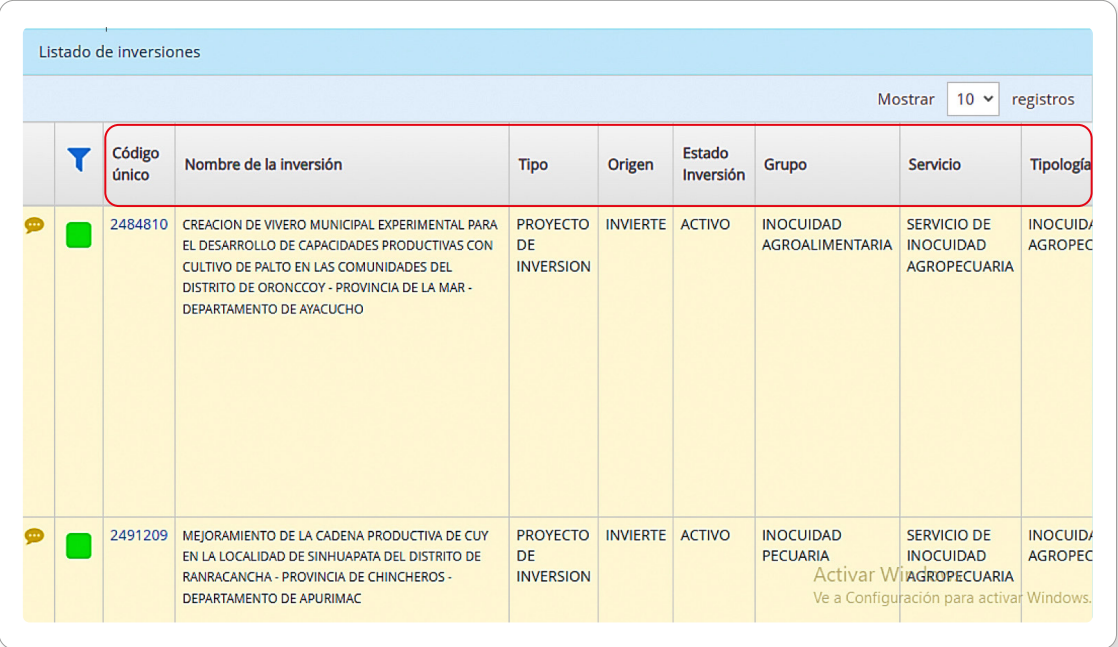

En la siguiente tabla se describen las funcionalidades de los botones que forman parte de la Lista de Inversiones (ver Tabla 2).

#### <span id="page-13-0"></span>Tabla 2 Opciones de Listado de Inversiones

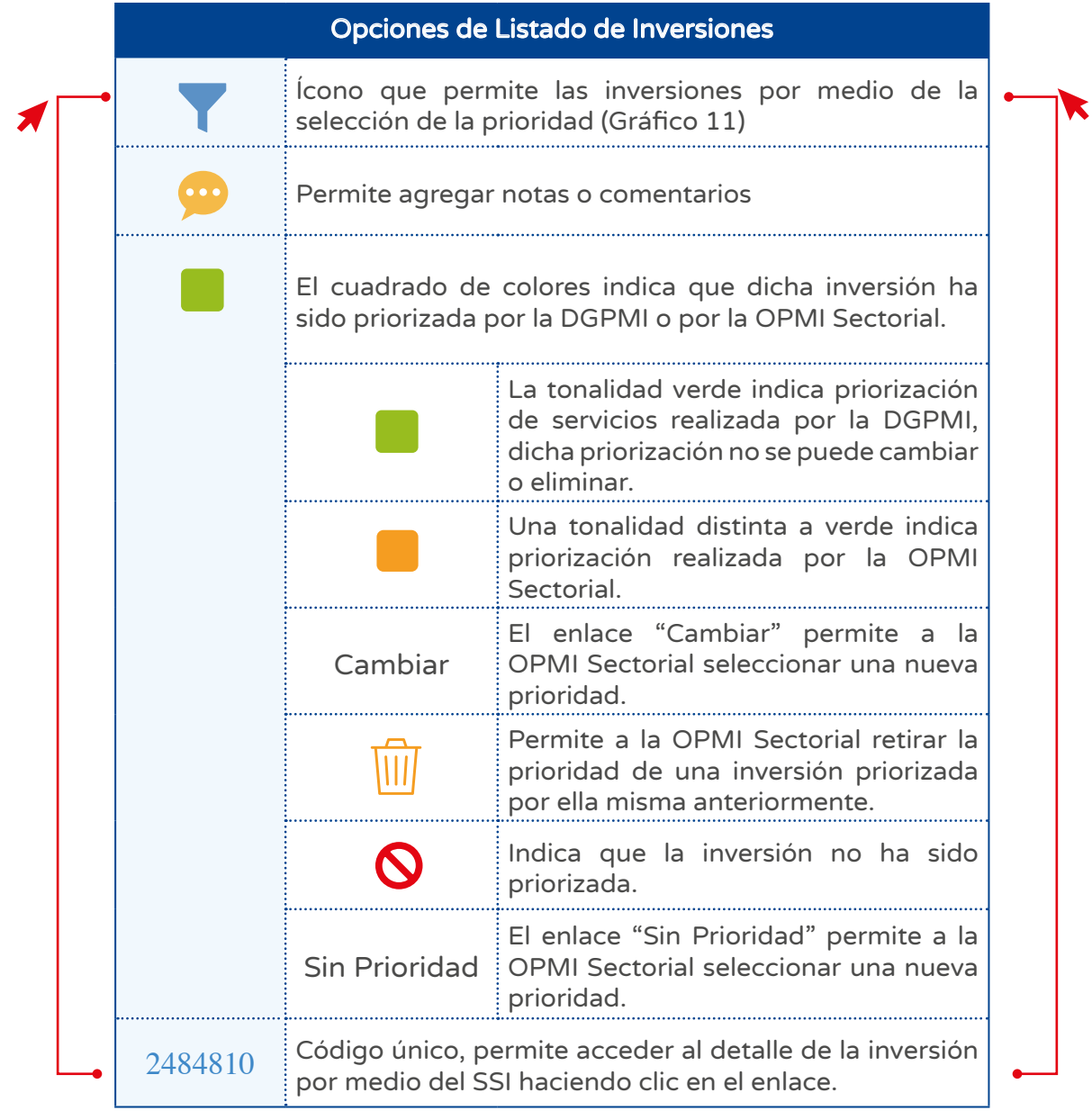

En el Gráfico 11 se observa "Lista de prioridades disponibles para PI"; al hacer clic en una fila o en un cuadro de color, se le asignará la prioridad a la inversión de manera automática. Es decir, se destaca esa inversión.

<span id="page-14-0"></span>Lista de prioridades disponibles para PI

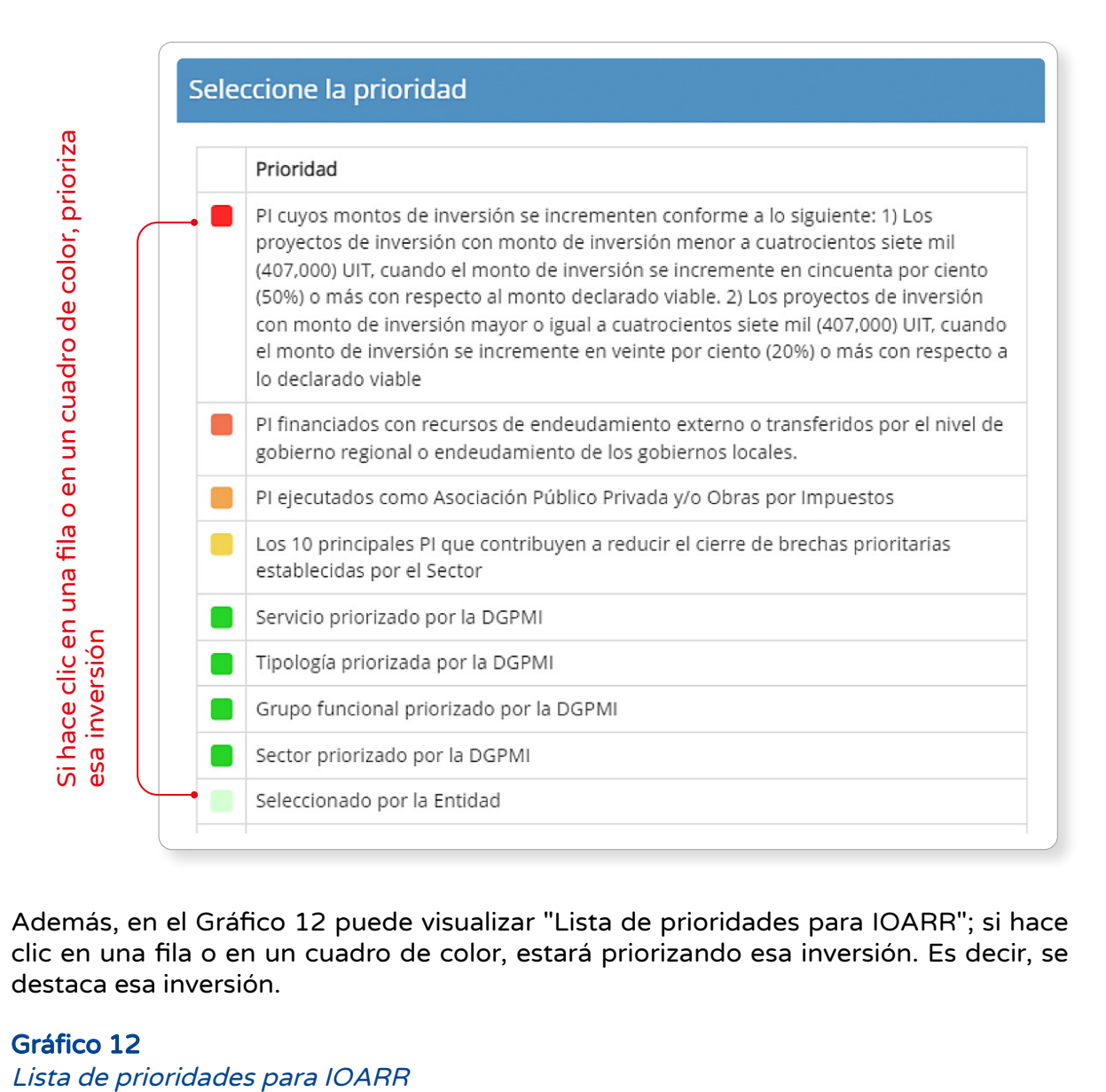

Además, en el Gráfico 12 puede visualizar "Lista de prioridades para IOARR"; si hace clic en una fila o en un cuadro de color, estará priorizando esa inversión. Es decir, se destaca esa inversión.

#### Gráfico 12

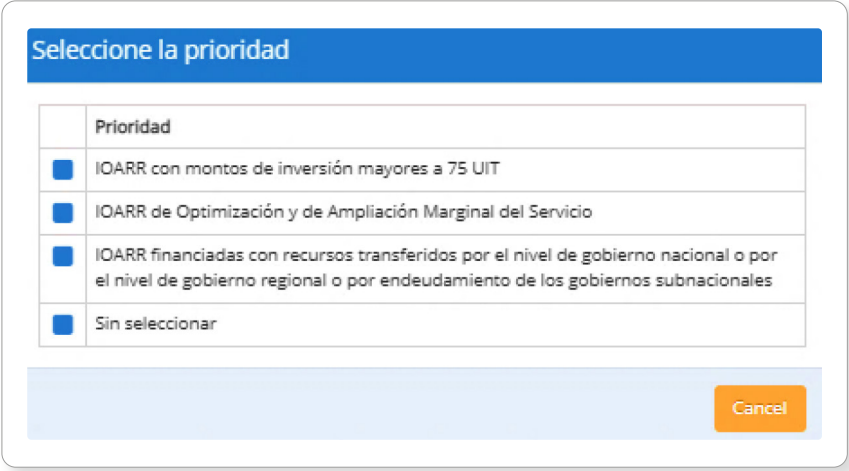

<span id="page-15-0"></span>Además, tanto la OPMI Sectorial como la OPMI Entidad ofrecen el registro de "Notas". Para ello, hará clic en el ícono **e e** inmediatamente se abre la siguiente ventana e ingresa la información de acuerdo con las secciones indicadas (ver Gráfico 13).

#### Gráfico 13 Registro de Notas

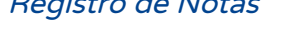

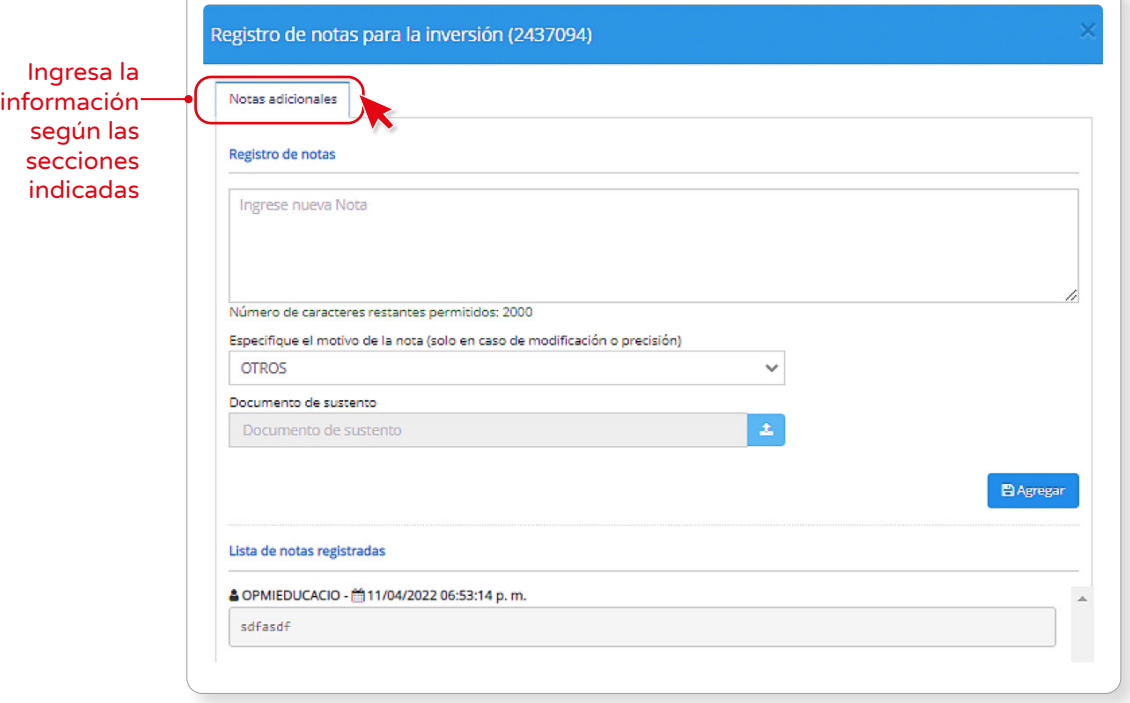

#### 3.2 Evaluación (Primera Versión)

Es la etapa en la cual se lleva a cabo la Evaluación Ex Post de Corto Plazo de las inversiones seleccionadas en el Banco de Inversiones. Esta etapa contempla las siguientes actividades:

- Evaluación de las metas físicas
- Evaluación de los costos
- Evaluación de los plazos
- Revisión de datos ingresados
- Ingreso de correcciones de metas físicas, costos y plazos
- Análisis de los Indicadores

#### $\geq$  Paso 1

Después de presionar el botón "Funcionamiento", podrá hacer clic en el ícono desplegable e inmediatamente se abre un listado de opciones; luego, haga clic en Evaluación (Primera Versión) (ver Gráfico 14).

<span id="page-16-0"></span>Evaluación - Primera Versión

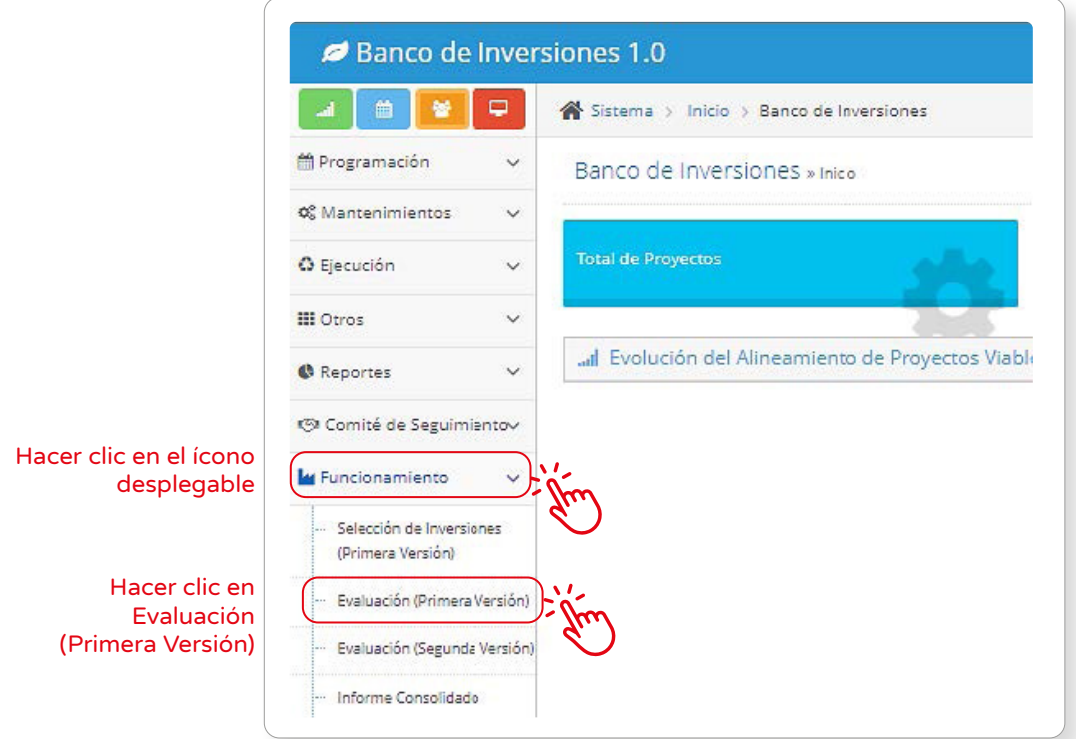

La OPMI verificará la fecha en que inicia el funcionamiento de la inversión. Además, podrá actualizar la fecha usando el ícono **(inc** (ver Gráfico 15).

#### Gráfico 15

Bandeja principal para la evaluación de inversiones

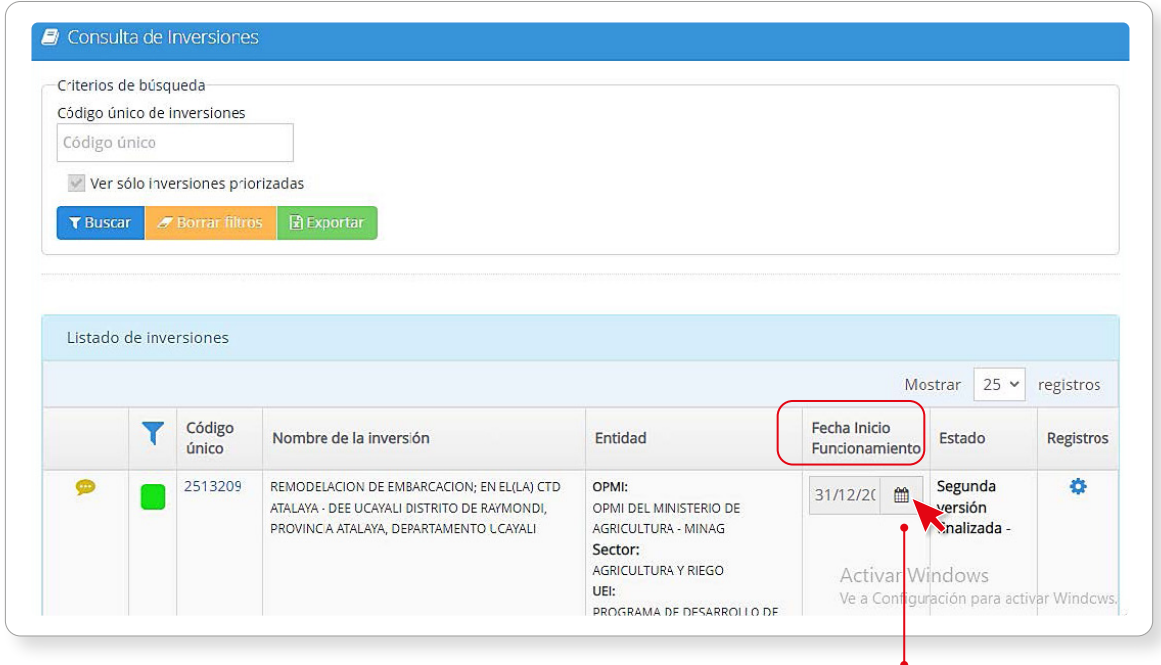

Actualiza la fecha usando el ícono

<span id="page-17-0"></span>En esta sección tiene a su disposición varios criterios de búsqueda para encontrar la inversión que desea (ver Tabla 3).

#### Tabla 3

Criterios de Búsqueda

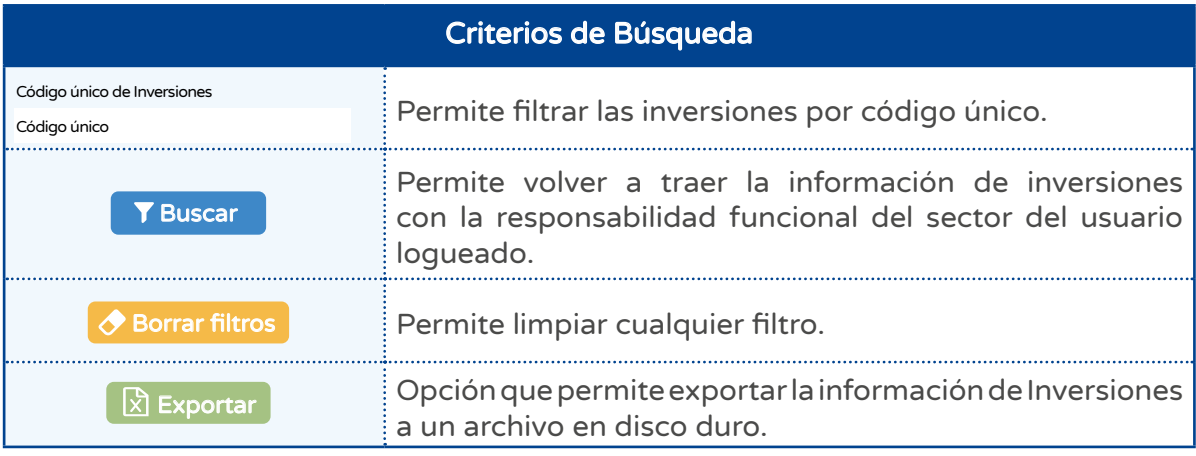

Se ha implementado una serie de botones con diferentes funciones (ver Tabla 4).

#### Tabla 4

Opciones de Listado de Inversiones

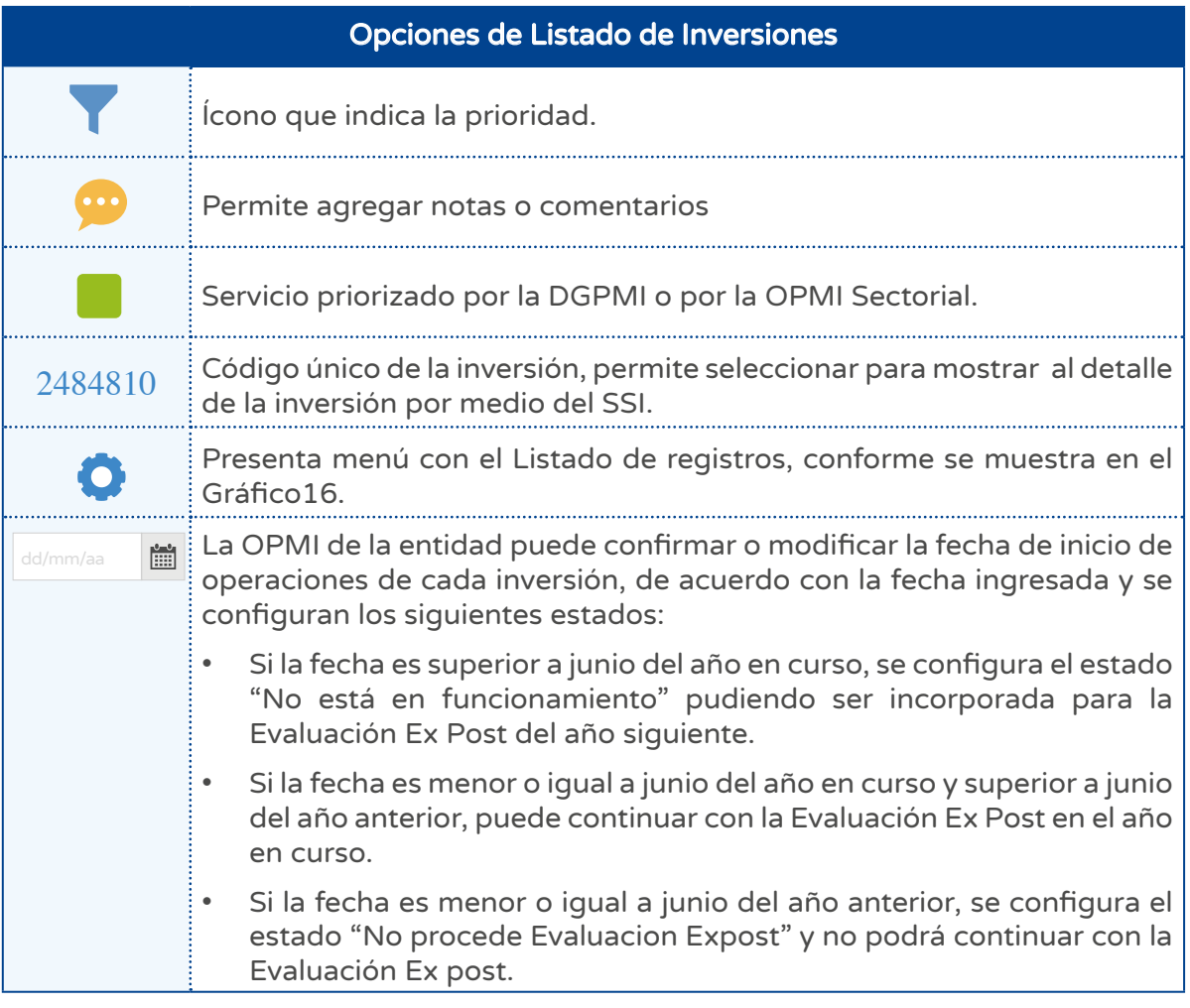

<span id="page-18-0"></span>Paulo leyó "Opciones de Listado de Inversiones" y se da cuenta que en la "opción de la fecha" debe considerar lo siguiente:

La OPMI de la entidad debe confirmar o registrar la fecha de inicio de funcionamiento de cada inversión que tiene previsto evaluar.

- Si la fecha de funcionamiento es posterior al mes de junio del año en curso; entonces, no corresponde realizar la EECP en el presente año.
- Si la fecha de funcionamiento se encuentra entre el mes de julio del año anterior y el mes de junio del presente año, corresponde continuar con la EECP.
- Si la fecha de funcionamiento es menor o igual al mes de junio del año anterior, no corresponde continuar con la EECP.

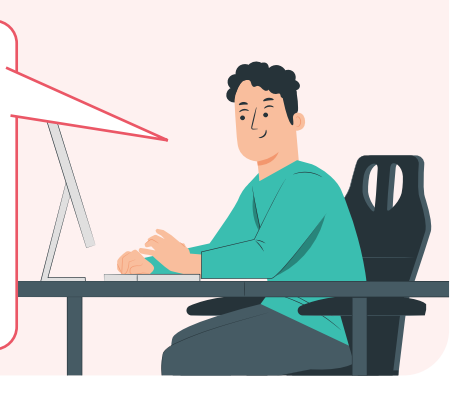

#### > Paso 2

Después de confirmar o registrar la fecha de funcionamiento y poder continuar con los registros; se hará clic en el ícono **para acceder a la ventana de "registros necesarios** para la evaluación" (ver Gráfico 16).

#### Gráfico 16

Lista secuencial de registros necesarios para la evaluación

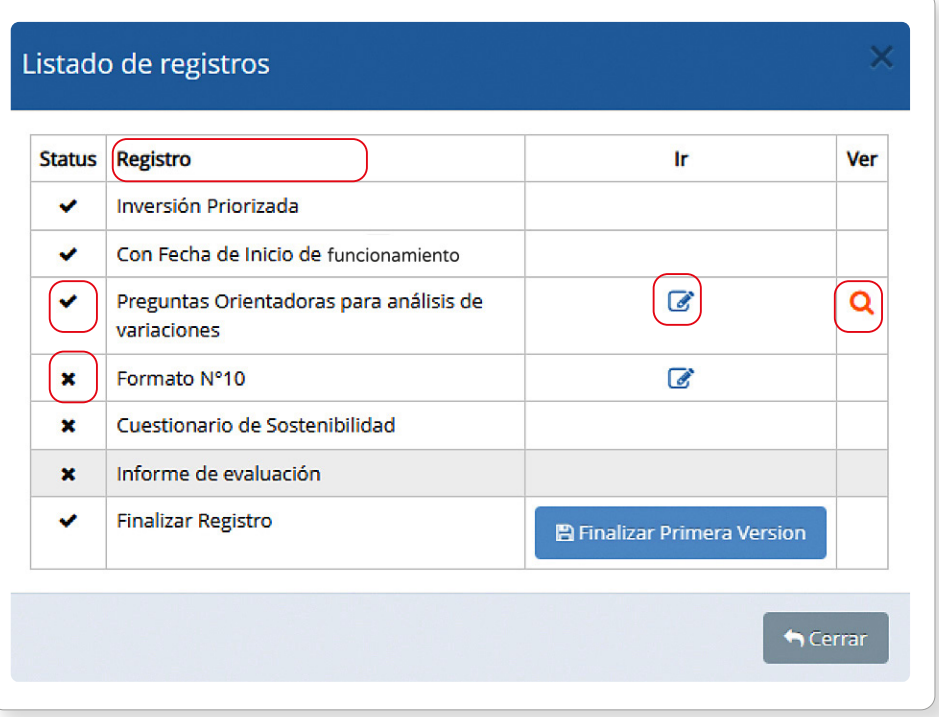

En esta ventana, puede observar todos los requisitos de registro para llevar a cabo la evaluación ex post de corto plazo (Primera Versión); tal como se aprecia en la Tabla 5.

#### <span id="page-19-0"></span>Tabla 5

#### Opciones e indicaciones para el registro de formularios

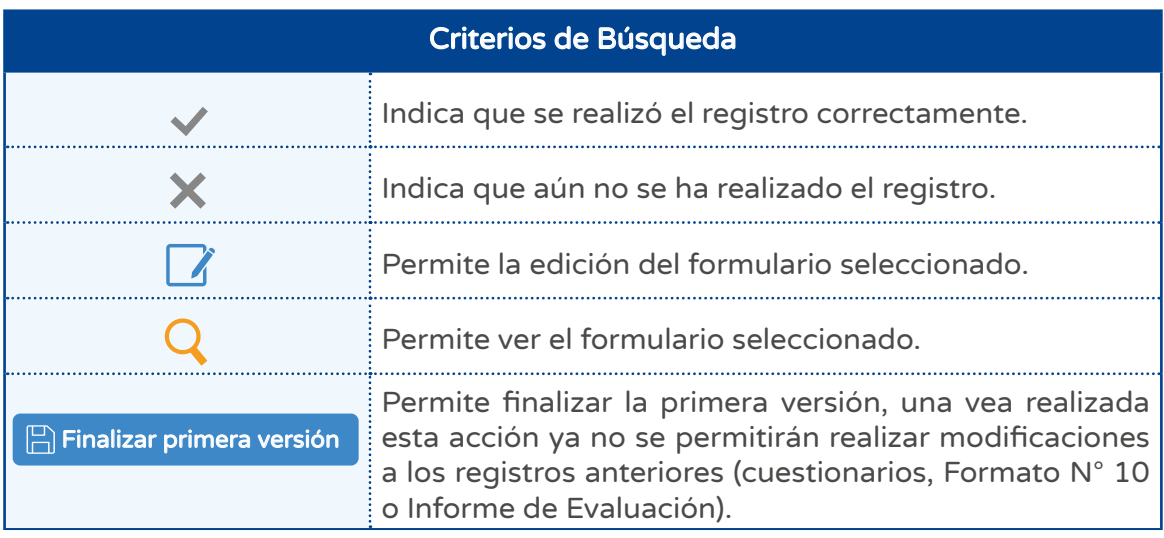

#### $\geq$  Paso 3

#### 3.3 Preguntas Orientadoras para análisis de variaciones

A continuación, se presenta un cuestionario, con 5 preguntas para realizar la evaluación de Variaciones Cualitativas (ver Gráfico 17).

#### Gráfico 17

Preguntas orientadoras para el análisis de variaciones de las inversiones

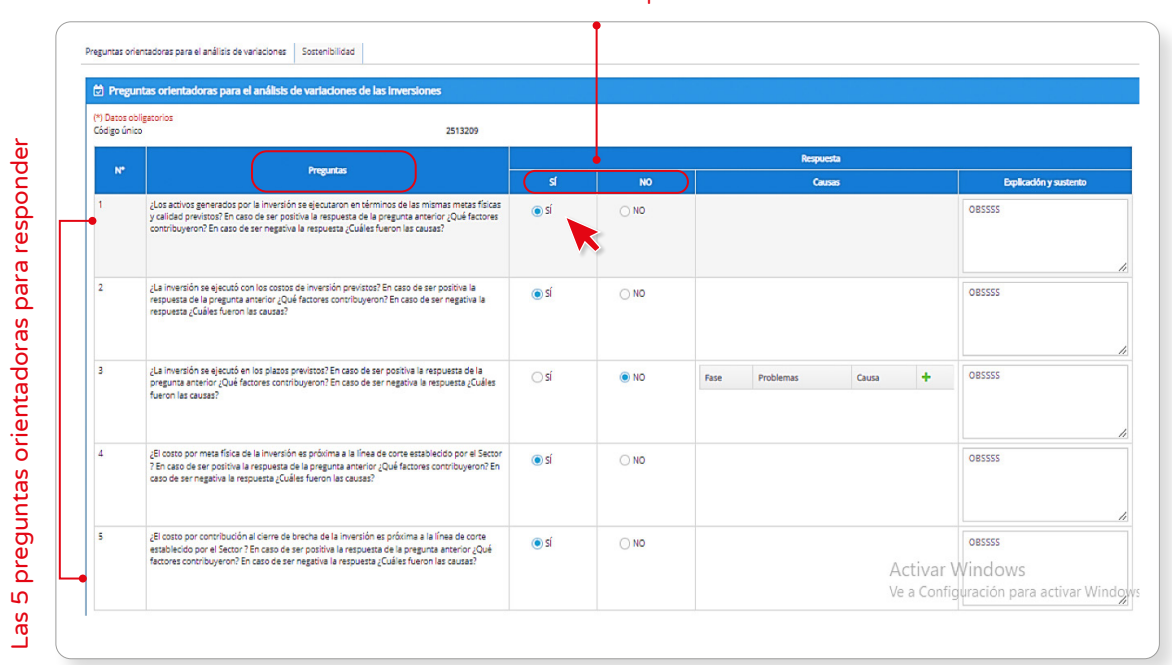

Seleccione la respuesta

<span id="page-20-0"></span>El usuario responde cada una de las 5 preguntas con "SÍ" o "NO"

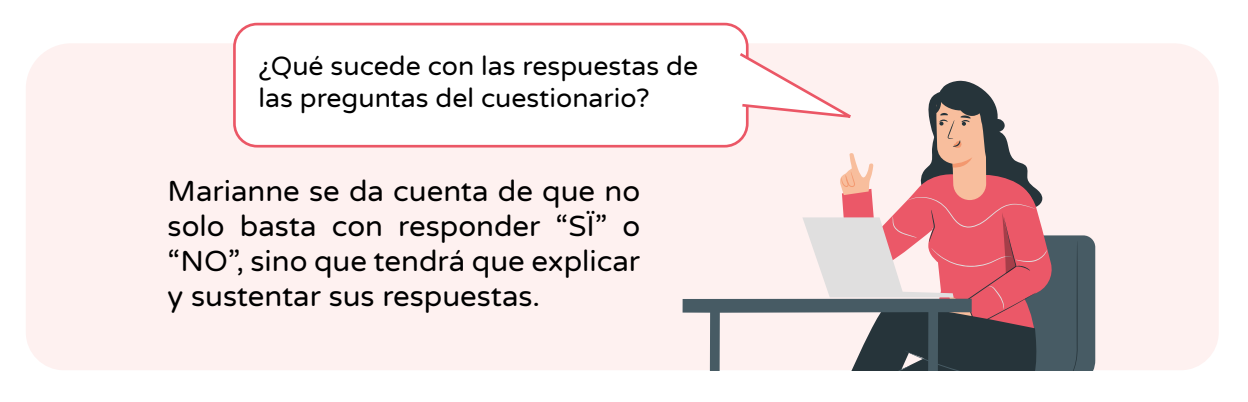

Además, se podrá seleccionar las causas si la respuesta es negativa (ver Gráfico 18). Para poder elegir una causa previamente se selecciona: a) la fase del ciclo de inversión,b) el problema y c) la causa correspondiente. Adicionalmente, podrá digitar una breve explicación como sustento de cada respuesta.

#### Gráfico 18

Selección de fases, problemas y causas

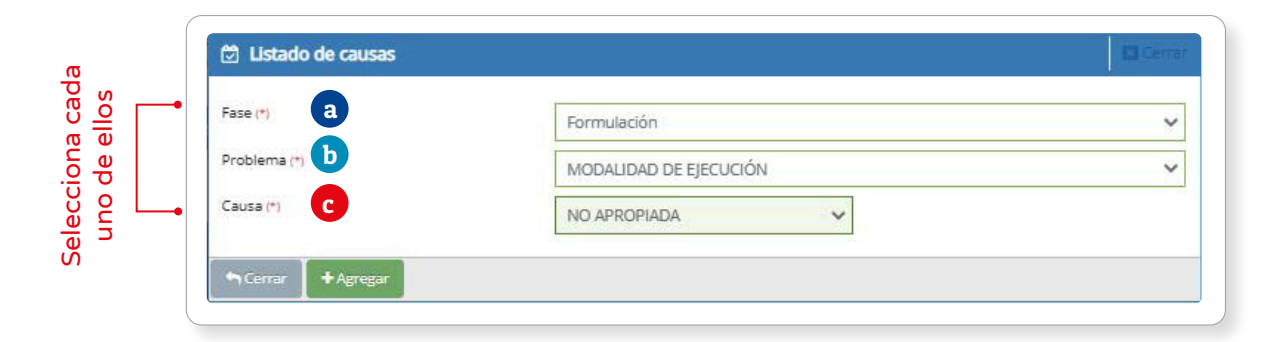

El sistema validará cada registro y pedirá que registre las causas que lo originaron. Para finalizar el registro del cuestionario selecciona la opción "Guardar" y luego confirma tu elección haciendo clic en "Aceptar" (ver Gráfico 19).

## Gráfico 19

Confirmación

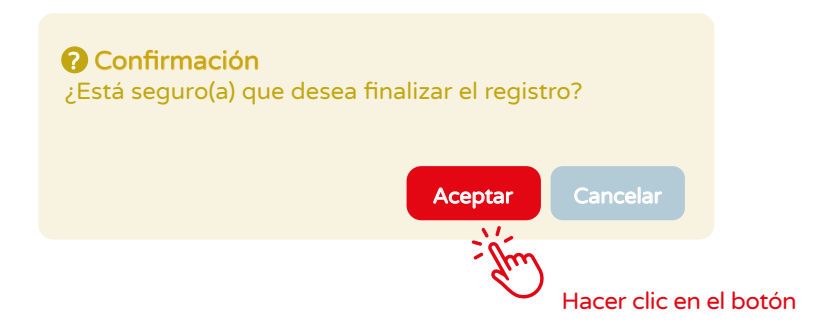

Una vez que haya finalizado con el registro del cuestionario, puede continuar con el registro del Formato N°10.

#### <span id="page-21-0"></span>3.4 Formato 10

En el gráfico 20, se explica lo siguiente:

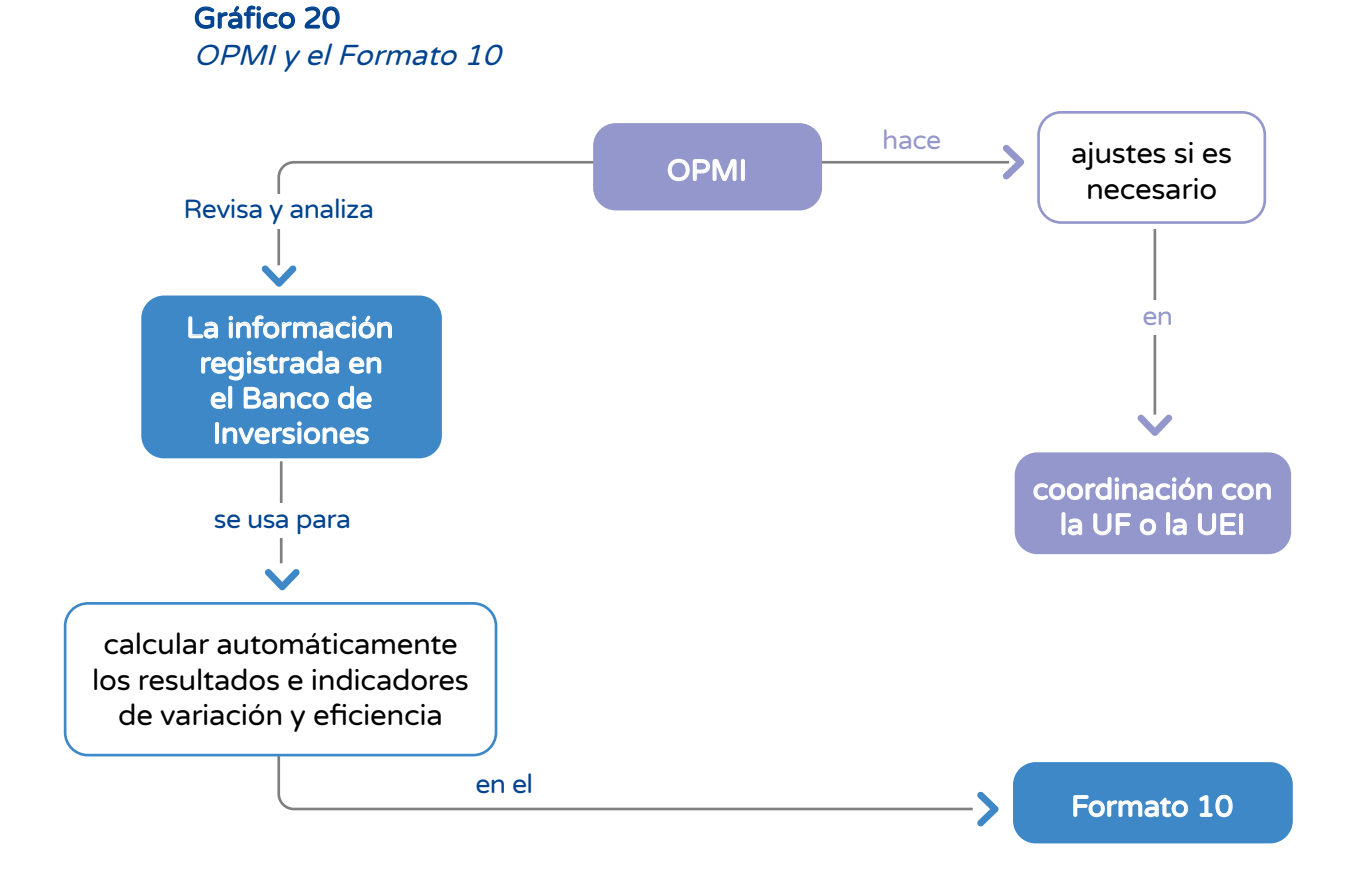

Antes de continuar con el registro en el Formato N°10, la inversión debe cumplir con las siguientes condiciones: a) Registro de la Sección B o C del Formato N°09: Cierre de la Inversión y b) Encontrarse en funcionamiento (ver Gráfico 21).

#### Gráfico 21

Mensaje que se muestra al validar el Formato N°09 para continuar

¡Es importante que lea el mensaje!

#### A IMPORTANTE

Si la inversión se encuentra culminada y no tiene el Formato N°10: Registro para la Evaluación Ex Post de Inversiones, deberá verificar que la inversión tiene registrado el Formato N°09: Registro de Cierre de Inversión (sección B o C, según corresponda), en el Banco de Inversiones. Luego, de finalizar el registro del Formato N°09 podrá continuar con la EECP.

Si la inversión no se encuentra culminada, deberá registrar en la sección Notas, los motivos por los cuales no puede ser culminado, lo cual constituye declaración jurada.

### <span id="page-22-0"></span> $\geq$  Paso 1

La OPMI puede comenzar a registrar el Formato N°10, haciendo clic en el ícono Ø para acceder al listado de registros (ver Gráfico 15). Al hacerlo, se abrirá una ventana con la información necesaria para completar el formato (ver Gráfico 22).

#### Gráfico 22 Formato Nº10

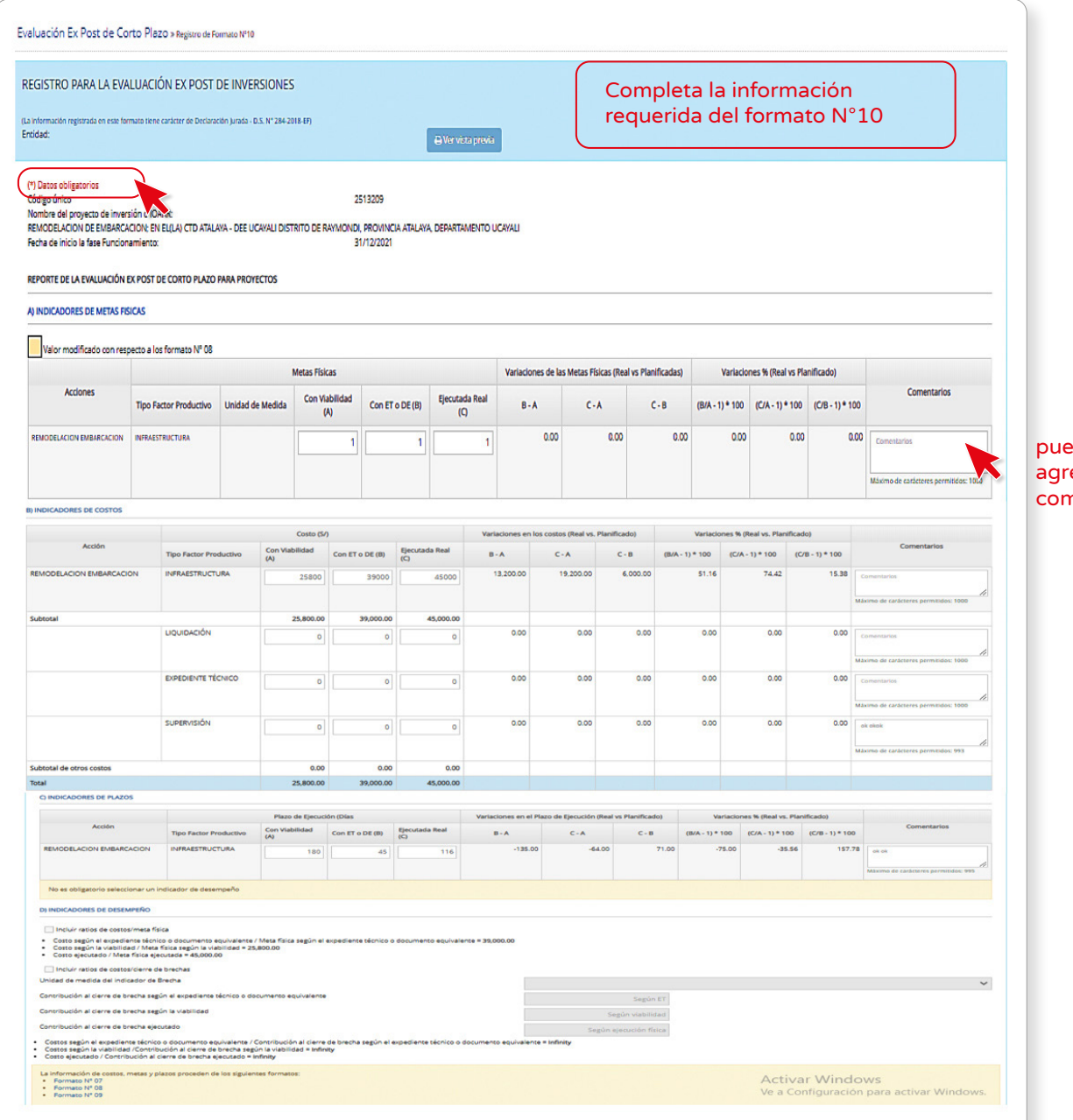

ede egar un nentario <span id="page-23-0"></span>Se puede agregar un comentario para cada acción. Además, es obligatorio proporcionar un sustento cuando hay diferencias con la información proveniente de los formatos de formulación y evaluación y ejecución. Asimismo, en el Formato N°10, tiene la opción de elegir los indicadores de desempeño (ratios de costos/meta física y ratios de costos/ cierre de brechas) que desea incluir en el informe de evaluación (ver Gráfico 23).

#### Gráfico 23

#### Indicadores de desempeño

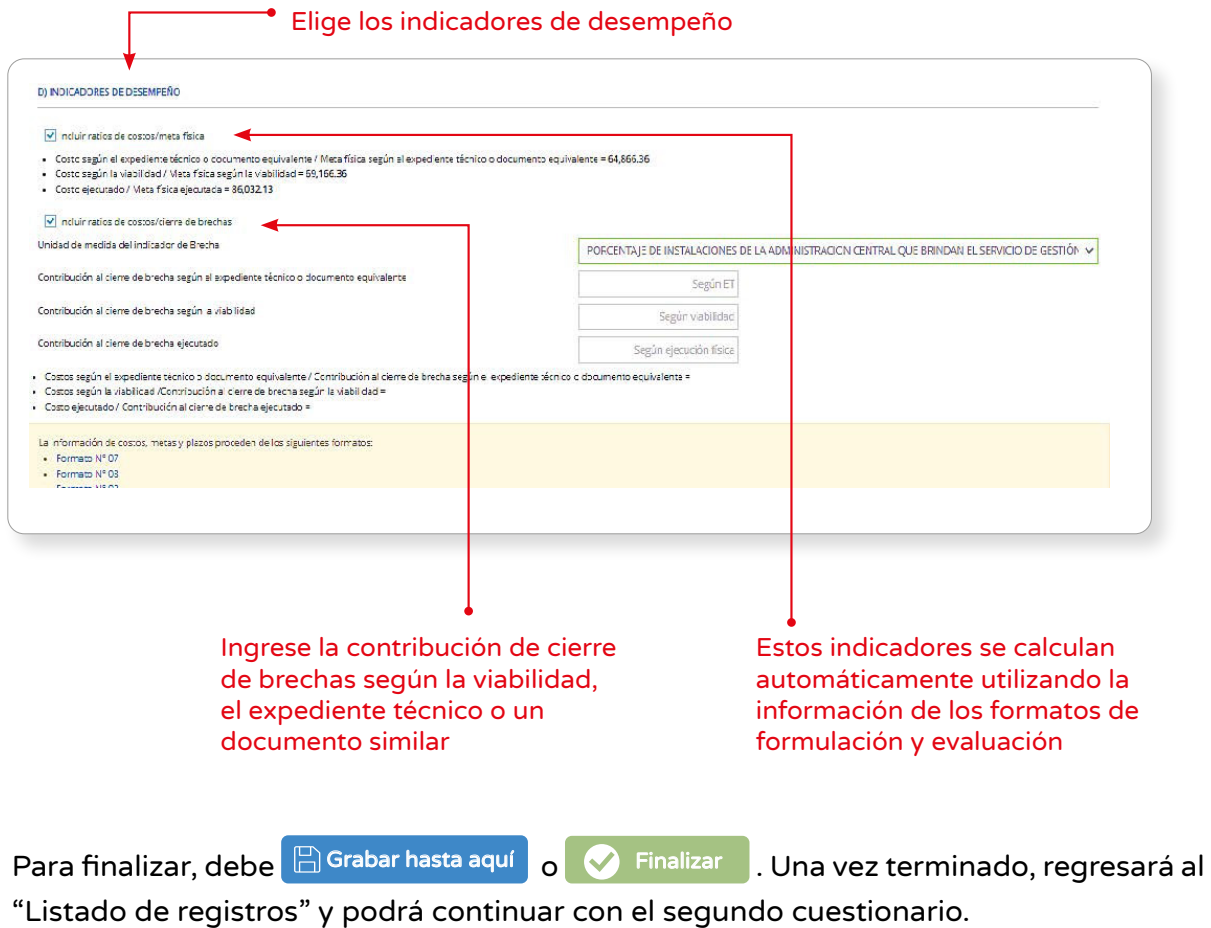

#### $\geq$  Paso 2

La OPMI debe completar el registro del Cuestionario de aspectos que inciden en la sostenibilidad de la Inversión. Para acceder al cuestionario, haga clic en el ícono correspondiente a la ventana de 'Listado de registros', (ver Gráfico 24).

<span id="page-24-0"></span>Acceso al cuestionario de sostenibilidad

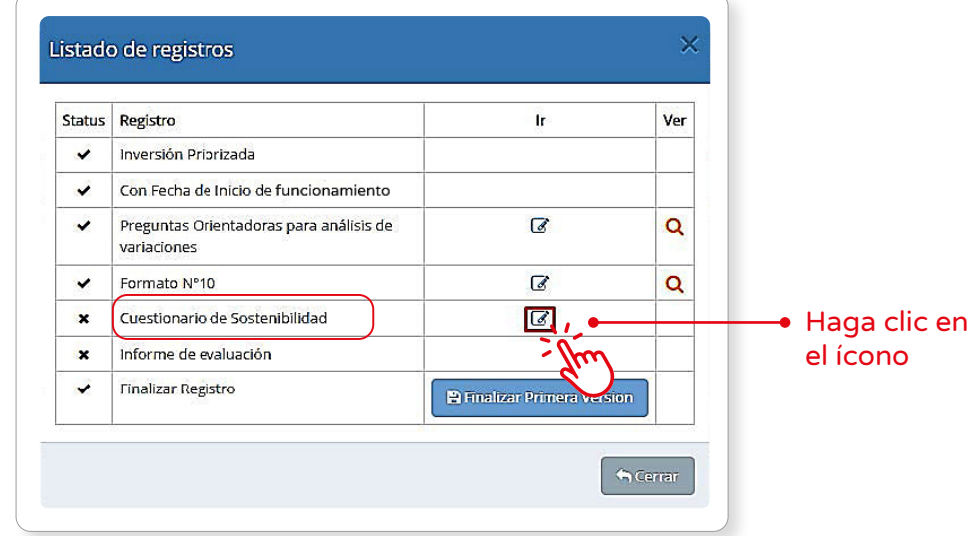

El cuestionario de aspectos que inciden en la sostenibilidad de la inversión tiene un total de 15 preguntas. Cada pregunta ofrece la posibilidad de responder:

- 'Sí', lo que otorga un puntaje de uno (1)
- 'No', que equivale a cero (0)
- 'En proceso', que otorga medio punto (0.5)

Con base a estas respuestas, el sistema calcula un resultado. (ver Tabla 6).

#### Tabla 6

Resultado según puntaje

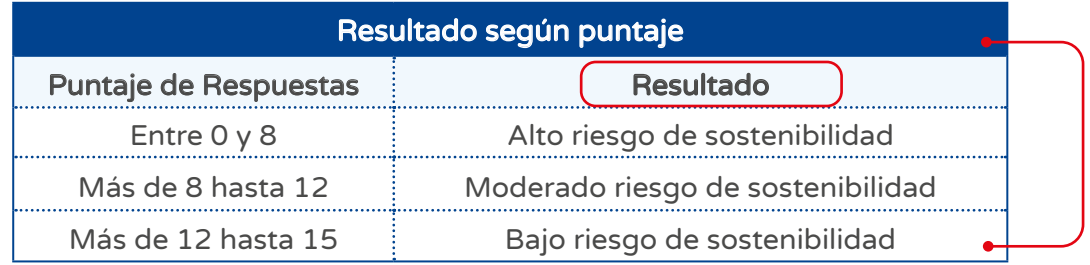

Para hacer más fácil el proceso de ingresar las respuestas, también tiene la opción de responder de manera masiva. Para ello, debe elegir la respuesta en el encabezado de la tabla, como se muestra en el Gráfico 25.

#### Gráfico 25

Respuesta masiva en cuestionario

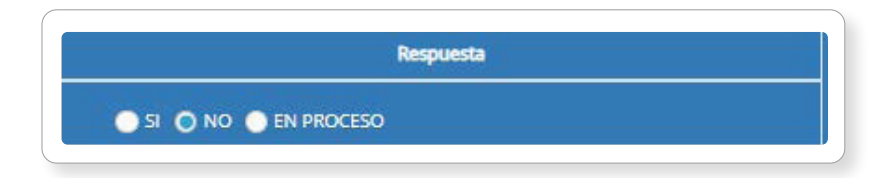

<span id="page-25-0"></span>En el Gráfico 26 se presenta el cuestionario con un total de 15 preguntas. Tome en cuenta lo que le solicita cada una de las columnas para responder las preguntas.

#### Gráfico 26

#### Cuestionario de sostenibilidad

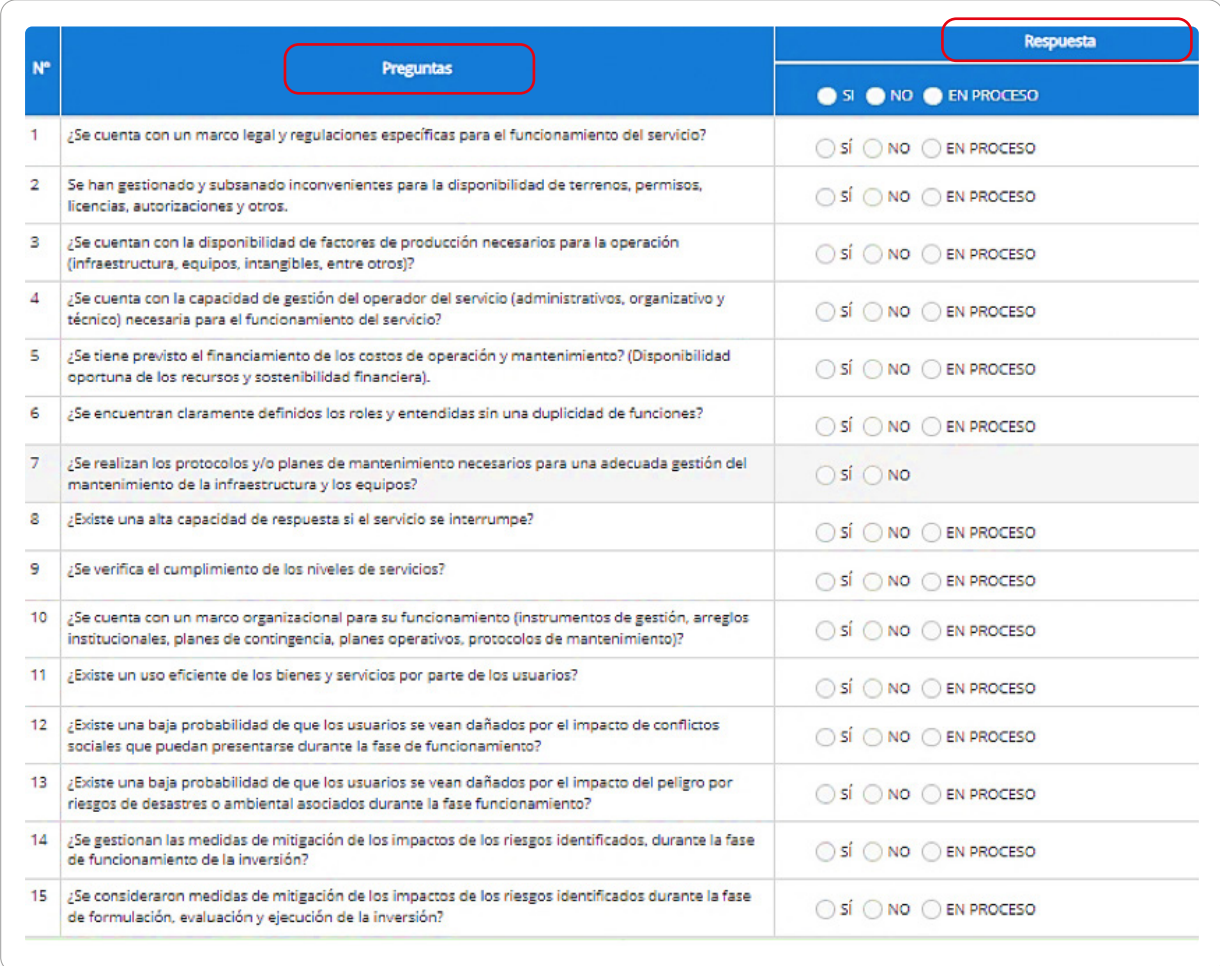

### $\geq$  Paso 3

#### Informe de Evaluación

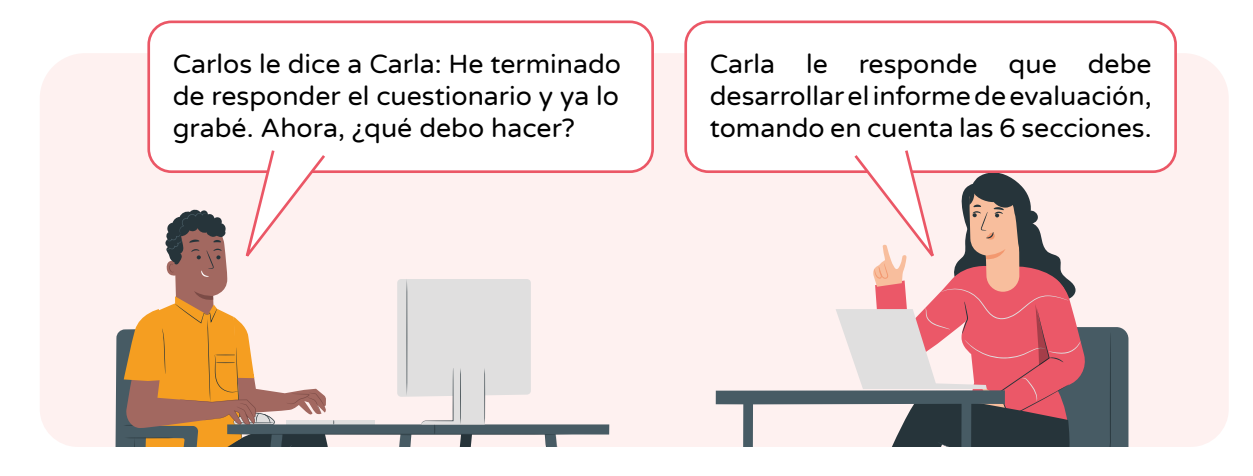

<span id="page-26-0"></span>Para trabajar el informe de evaluación debe regresar a la lista de registros  $\mathbb{Z}$ ver Gráfico 27).

#### Gráfico 27

Acceso al informe de evaluación

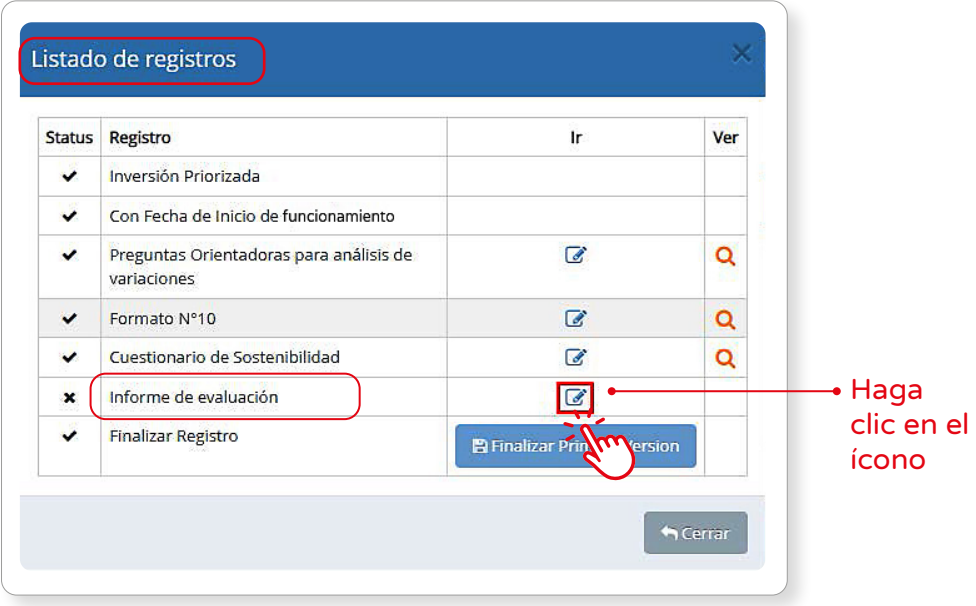

El informe de evaluación para la primera versión de la EECP consta de 6 secciones (ver Gráfico 28 y Gráfico 29):

#### Gráfico 28

Secciones del informe de evaluación (primera versión de la EECP)

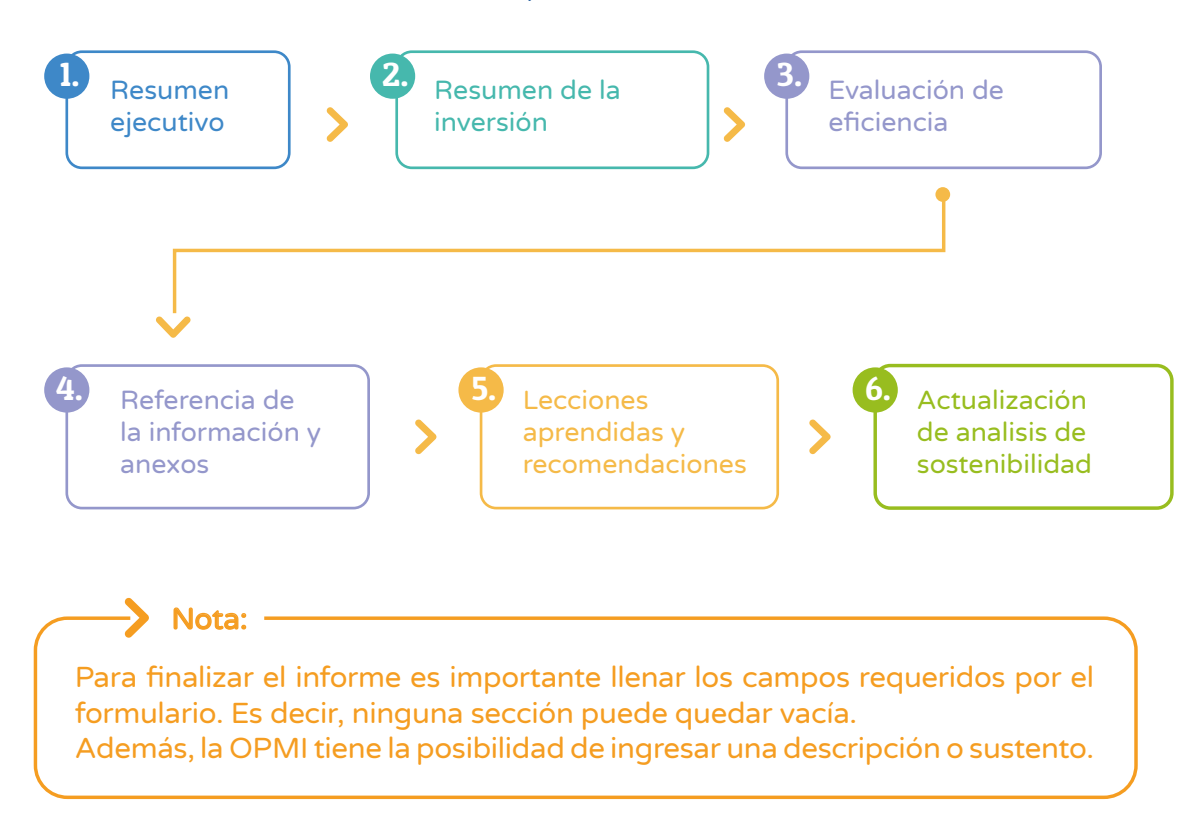

<span id="page-27-0"></span>Campos editables del informe de evaluación

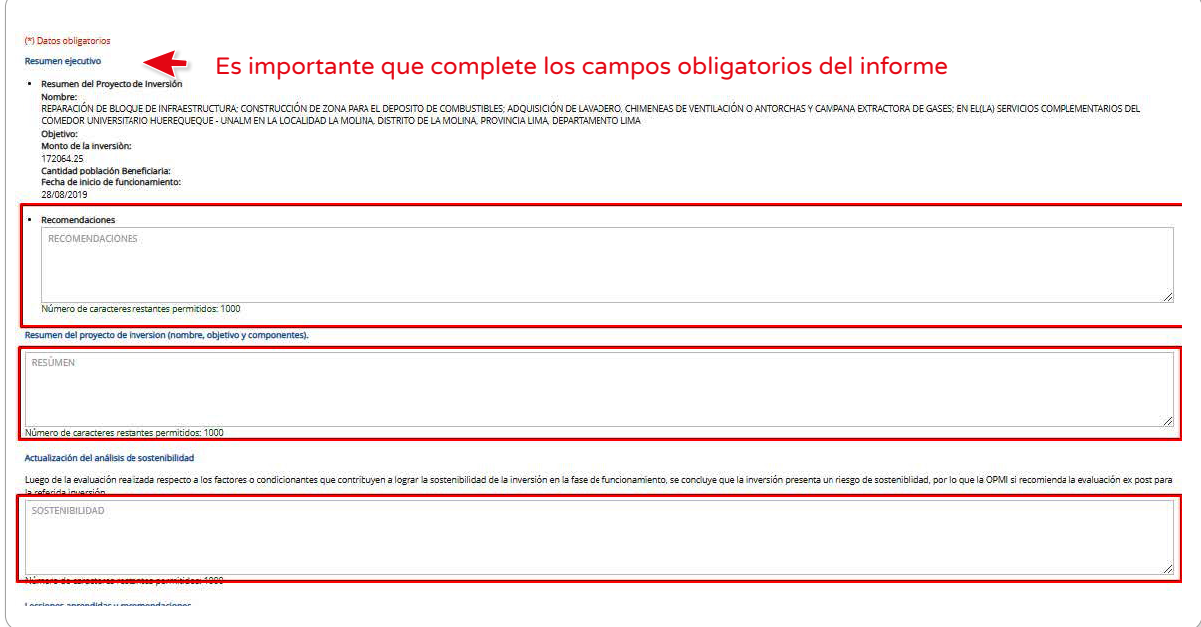

En la sección de lecciones aprendidas, el sistema trae la información consolidada de las causas registradas anteriormente en el cuestionario de "Preguntas orientadoras para el análisis de variaciones de las inversiones" (ver Gráfico 30).

#### Gráfico 30

Campos editables del informe de evaluación

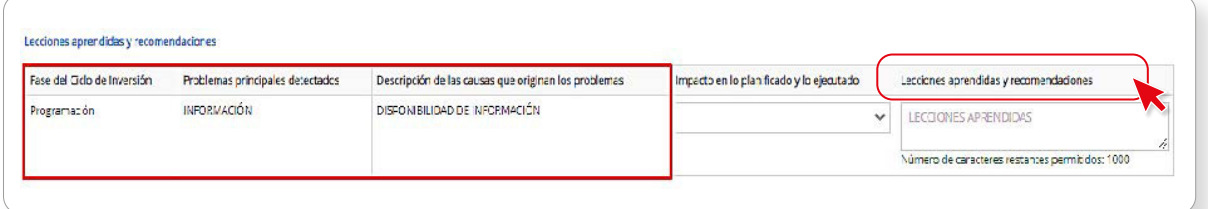

Para cada causa identificada, la OPMI asigna un "Impacto en lo planificado y lo ejecutado", calificándolo como alta, media o baja (ver Gráfico 31).

#### Gráfico 31

Impacto en lo planificado y lo ejecutado

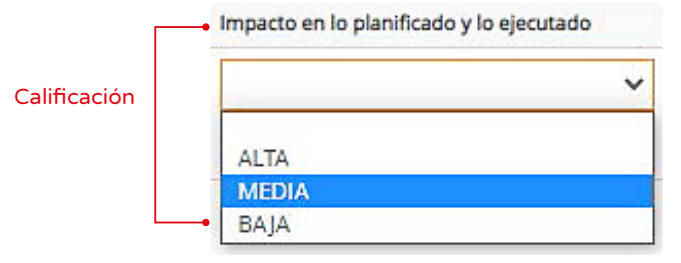

<span id="page-28-0"></span>Además, es necesario redactar una breve descripción que sirva como recomendaciones o lecciones aprendidas para cada causa identificada (ver Gráfico 32).

#### Gráfico 32

Ingreso de descripción para las lecciones aprendidas

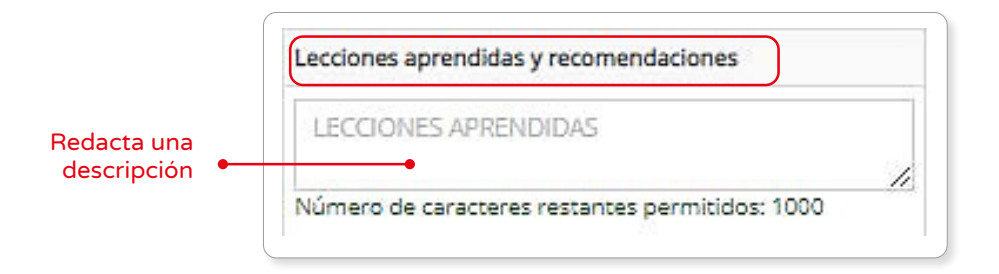

En cualquier momento la OPMI tiene a su disposición la vista preliminar imprimible del informe de evaluación, haciendo clic en el botón  $\bigcirc$ <sup>Ver vista previa</sup> Para concluir, puede elegir entre "grabar hasta aquí"  $\Box$  Grabar hasta aquí o "finalizar"  $\Box$  Finalizar . Una vez que haya completado la acción seleccionada, volverá a la bandeja principal.

#### Finalizar Primera Versión

Si está seguro de la información registrada anteriormente, puede finalizar la evaluación para la Evaluación Ex Post de corto plazo (Primera Versión) haciendo clic en el botón que se muestra en el Gráfico 33.

#### Gráfico 33

Finalizar Primera Versión

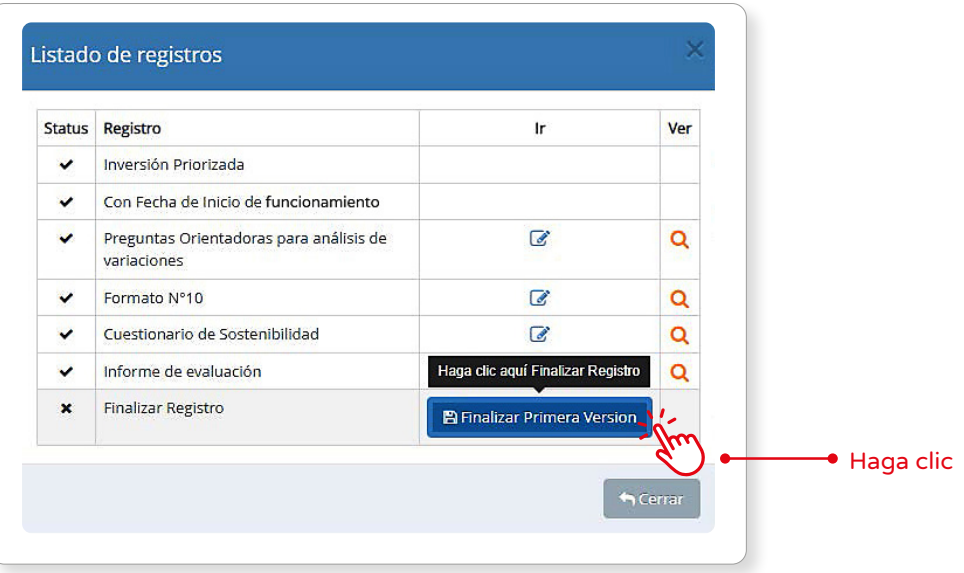

<span id="page-29-0"></span>Por último, deberá leer y aceptar la confirmación que se presenta en el Gráfico 34.

#### Gráfico 34

Confirmación de finalización de la Primera Versión

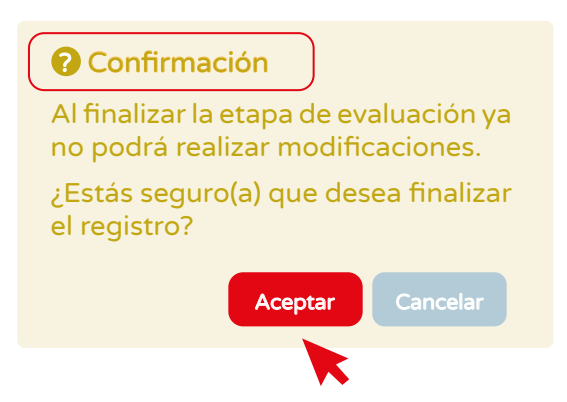

#### 3.5 Evaluación Segunda Versión

Esta opción está disponible para la OPMI del Sector, el gobierno regional y el gobierno local, que es la responsable de llevar a cabo la Evaluación Ex Post de Corto Plazo, tomando en cuenta la metodología general establecida para dicha evaluación.

#### $\geq$  Paso 1

Una vez ingresado a la pantalla de "Funcionamiento" debe hacer clic en el ícono desplegable v Luego, seleccione "Evaluación (Segunda Versión)" (ver Gráfico 35).

#### Gráfico 35

Pantalla del módulo de Funcionamiento

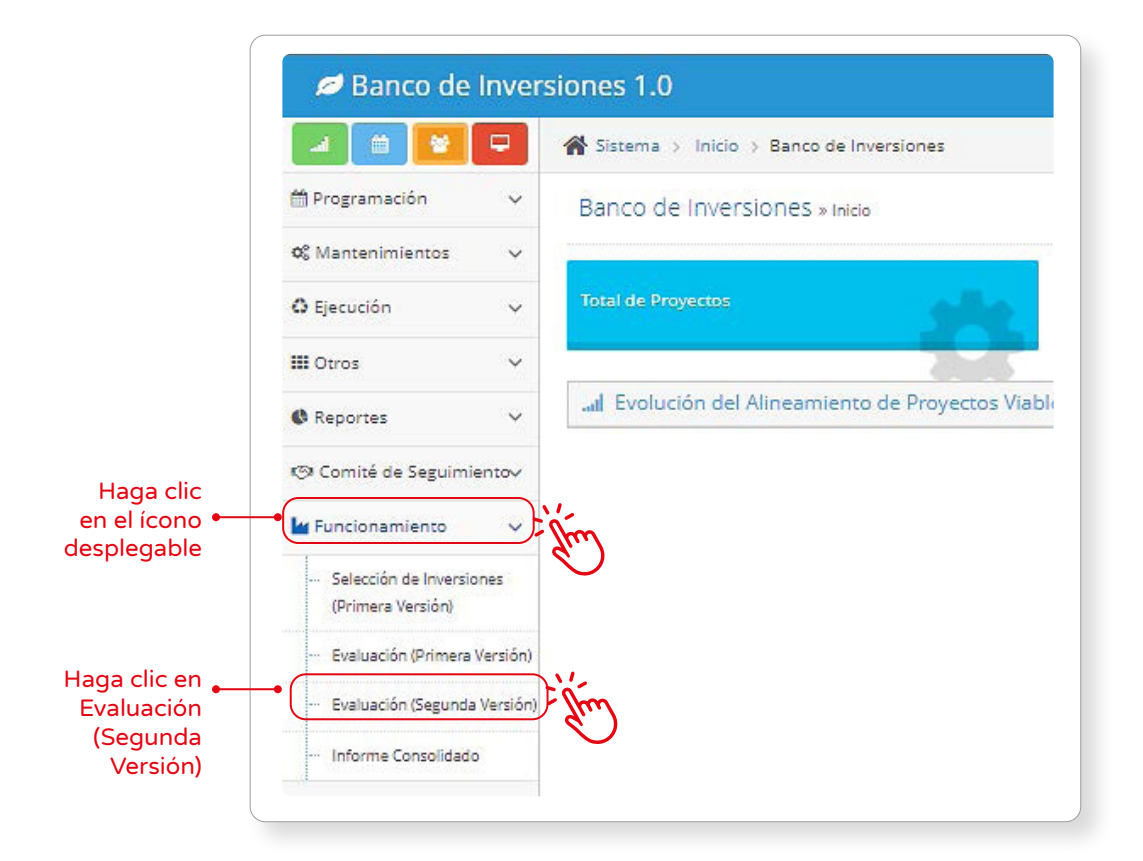

<span id="page-30-0"></span>Se apertura la ventana "Consulta de Inversiones Segunda Versión". Luego, ingrese el código único de la inversión y seleccione "Buscar" (ver Gráfico 36 y Tabla 7).

#### Gráfico 36

Pantalla de criterios de búsqueda de inversiones

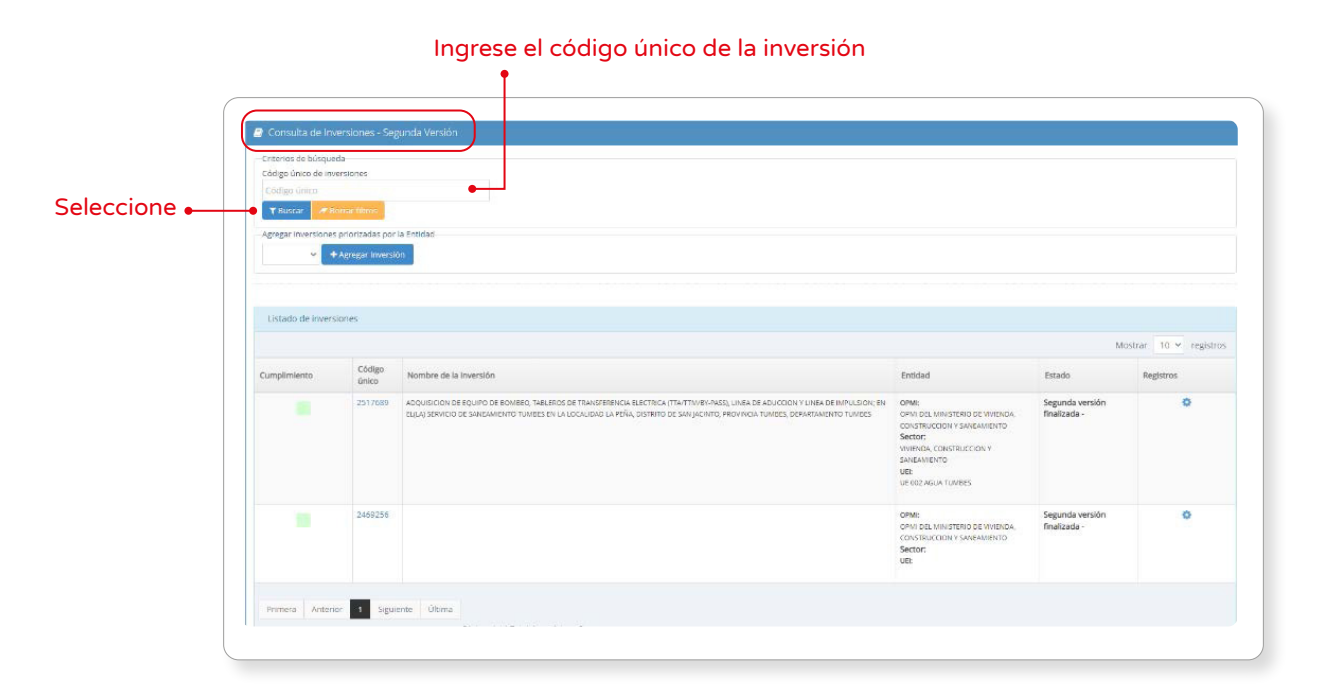

#### Tabla 7 Criterios de Búsqueda

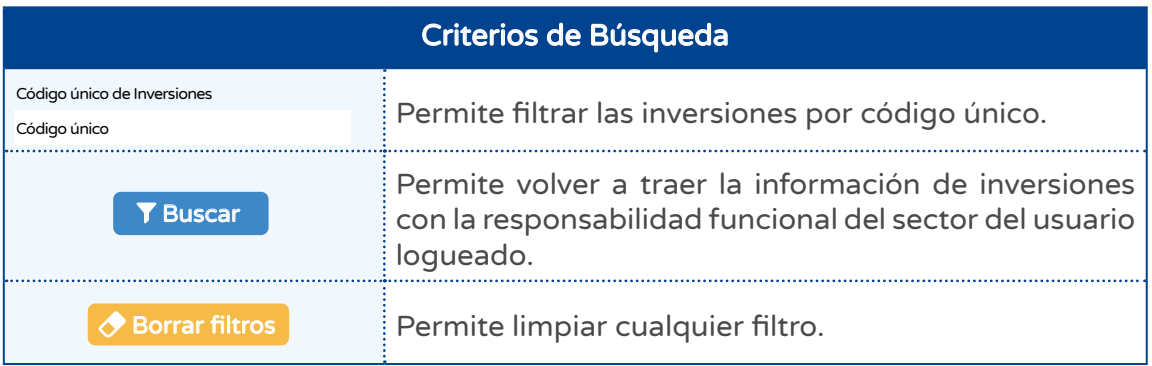

### > Paso 2

En esta sección se puede visualizar las inversiones que finalizaron la primera versión. (ver Gráfico 37). Además, cumple con los requisitos de la Evaluación Ex Post de Corto Plazo Segunda Versión (ver Tabla 8). La información que se muestra de estas inversiones se detalla a continuación:

<span id="page-31-0"></span>Pantalla de Lista de Inversiones

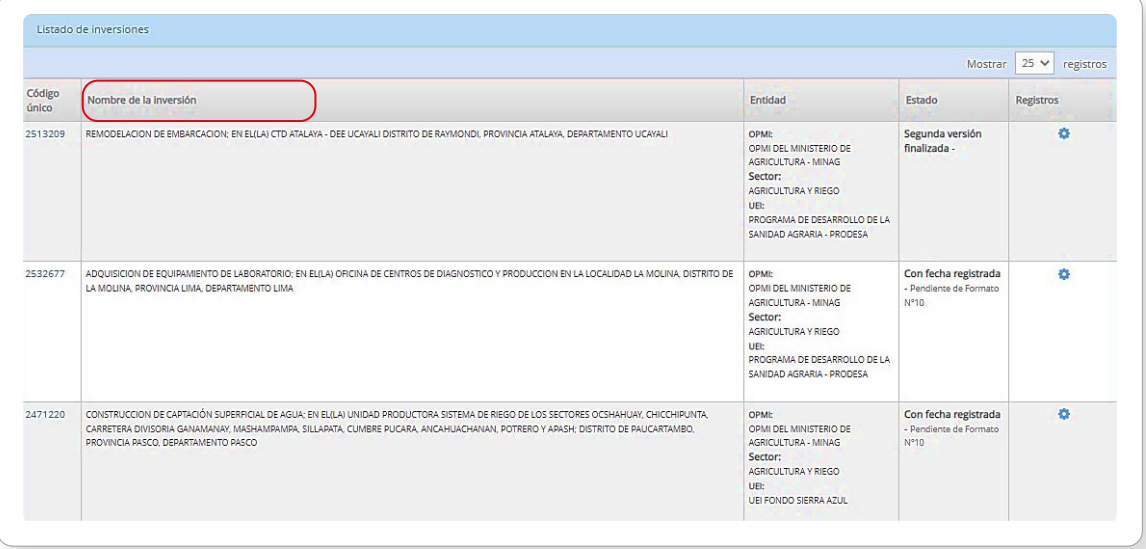

#### Tabla 8

Requisitos de la Evaluación Ex Post de Corto Plazo Segunda Versión

#### Requisitos de la Evaluación Ex Post de Corto Plazo Segunda Versión

- Inversiones culminadas en un periodo menor o igual a 6 meses previos a la Evaluación Ex Post, comprende a:
	- i. Inversiones culminadas con registro de la sección B del Formato N° 09 en el Banco de Inversiones.
	- ii. Inversiones culminadas con registro de la sección C del Formato N° 09 en el Banco de Inversiones. Inversiones no culminadas que presentan una ejecución física mayor o igual al 95% según el Formato Nº 12-B, sin haber registrado un devengado en los últimos 12 meses previos a la EECP y que no se encuentre en el PMI.
- Inversiones no culminadas que presentan una ejecución física mayor o igual al 95% según el Formato Nº 12-B, sin haber registrado un devengado en los últimos 12 meses previos a la EECP y que no se encuentre en el PMI.

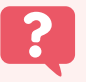

¿Pueden ser incorporadas las inversiones que finalizaron la primera versión, pero no cumplen con los requisitos de la Evaluación Ex Post Segunda Versión?

Sí, pueden ser incorporadas. Para ello, la OPMI Entidad debe seleccionarlas  $\sqrt{2235893 \times}$  v agregarlas, haciendo clic en el botón. Por favor, ver Gráfico 38 + Agregar inversión

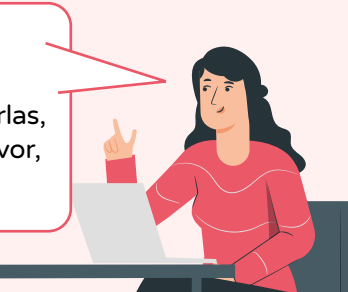

<span id="page-32-0"></span>Agregar inversiones

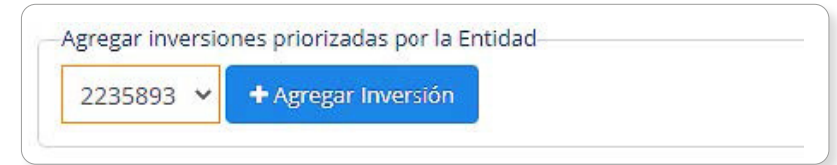

En este reporte se presenta una opción por cada inversión **O** la misma que coincide con la "Lista de Registros". Luego, debe seleccionar la opción requerida en el Listado de Registros (ver Gráfico 39 y Tabla 9).

#### Gráfico 39

Listado de Registros

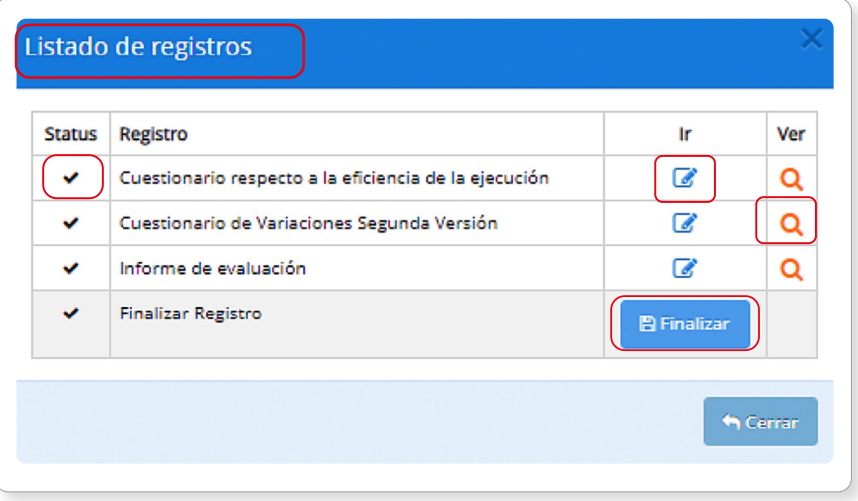

En el Gráfico 39, se puede ver todos los requisitos de registro para llevar a cabo la evaluación ex post de corto plazo (Segunda Versión).

#### Tabla 9

Opciones e indicaciones para el registro de formularios

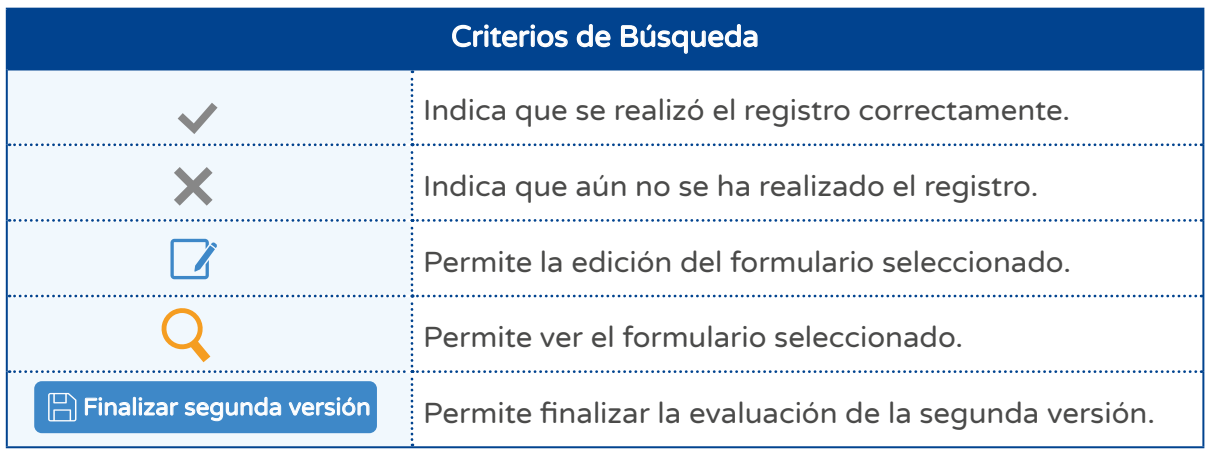

#### <span id="page-33-0"></span> $\geq$  Paso 3

En la parte superior de cada cuestionario de la Evaluación de la Segunda Versión se puede añadir archivos de sustentos (ver Gráfico 40). Luego, estos documentos pueden ser asociados con las respuestas seleccionadas.

#### Gráfico 40

Registro de documentos de sustento

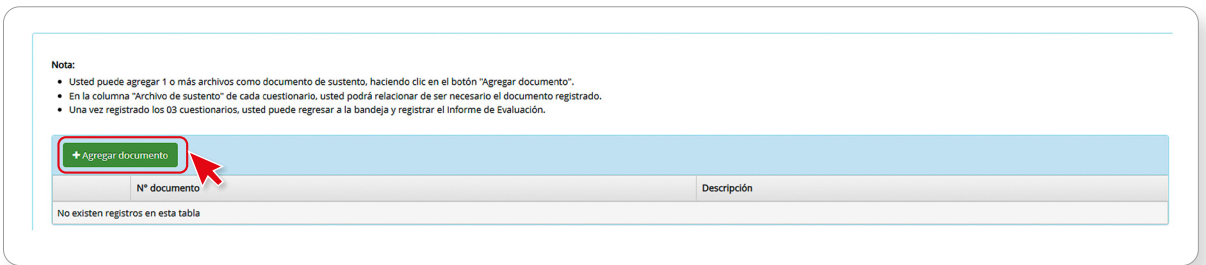

#### Registro de Cuestionario respecto a la eficiencia de la ejecución

Al hacer clic in la OPMI realiza el registro de eficiencia (ver Gráfico 41).

#### Gráfico 41

#### Cuestionario respecto a la eficiencia de la ejecución

#### e Cuestionario respecto a la eficiencia de la ejecución del PI (\*) Datos obligatorios<br>Código único  $2512200$ Respuesta **Preguntas**  $\mathbf{N}^{\mathbf{p}}$ स  $r_{\text{arct}}$ Explicación y sus .<br>¿Los activos ganerados por la inversión se ejecutaron en términos de las llos activos ganerados por la inversión se ejecutaron en terminos de las<br>miamas metas físicas y calidad previstos? En caso de ser positiva la<br>respuesta de a pregunta anterior ¿Qué factores contribuyeron? En caso de<br>ser neg  $\omega$  of  $\bigcap_{N \in \mathbb{N}}$ Fase Aspecto Causa + , La inversión se elecutó con los costos de inversión previstos? En caso de<br>ser positiva la respuesta de la pregunta anterior ¿Qué fartores<br>contribuyoren? En caso de ser negativa la respuesta ¿Cuáles fueron las<br>Couisa?  $\overline{2}$  $\odot$  si  $\bigcirc$  NO Fase Aspecto Causa **ODS555**  $\checkmark$ ¿La inversión se ejecutó en los plazos previstos? En caso de ser positiva la<br>respuesta de a pregunta anterior ¿Qué factores contribuyeron? En caso de<br>ser negativa la respuesta ¿Cuáles fueron las causas?  $\overline{\phantom{a}}$ Fase Aspecto Causa + OPCCCC  $\ddot{\phantom{a}}$  $\bigcirc$  sí  $\odot$  NO ¿El costo por meta física de la inversión es próxima a la linea de corte<br>establecido por el Sector ? En caso de ser positiva la respuesta de la<br>prezunta anterior / Qué factores contribuyeron? En caso de ser negativa la<br>res  $\overline{4}$  $ORCCC$  $\ddot{\phantom{0}}$  $\odot$ si Fase Aspecto Causa +  $\bigcirc$  NO Activar Windows ONO Fase Aspecto Causa + OBSSSS l s ¿El costo por contribución al cierre de brecha de la inversión es próxima a<br>la linea de corte establecido por el Sertor 2 En caso de ser positiva la  $\odot$  si

#### Cada pregunta tiene sus respuestas

<span id="page-34-0"></span>La OPMI tiene la responsabilidad de completar el cuestionario. Para ello, responderá con "Sí" o "No". Asimismo, podrá seleccionar las causas, según la respuesta dada. Para elegir una causa debe seleccionar: a) la fase del ciclo de inversión, b) el problema y c) la causa correspondiente. Además, puede digitar una breve descripción como sustento de cada respuesta.

Después, de completar el cuestionario selecciona la opción guardar  $\boxed{\boxplus}$  Guardar (ver Gráfico 42).

#### Gráfico 42

Pantalla del registro

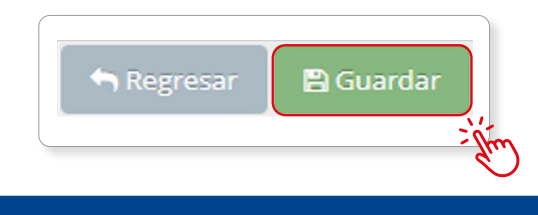

#### $\geq$  Paso 4

#### Registro de Cuestionario de Variaciones Segunda Versión

Para realizar la evaluación de Variaciones Cualitativas haga clic en la segunda opción, tal como se visualiza en la pantalla (ver Gráfico 43).

#### Gráfico 43

Pantalla del Cuestionario de Variaciones Segunda Versión

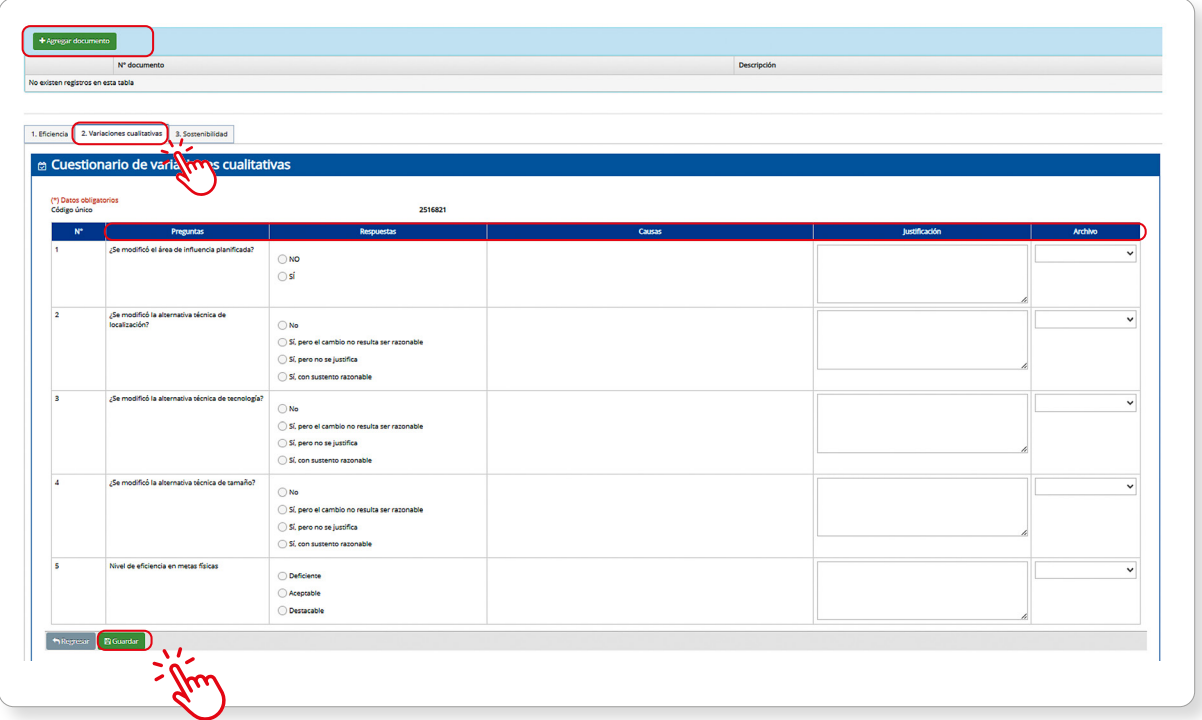

- <span id="page-35-0"></span>• En la parte superior del formato puede añadir archivos de sustentos de la inversión (ver Gráfico 43).
- La OPMI tiene la responsabilidad de completar el cuestionario. Para ello, responderá con "Sí" o "No". Asimismo, podrá seleccionar las causas, según la respuesta dada. Para elegir una causa debe seleccionar: a) la fase del ciclo de inversión, b) el aspecto o problemática, y c) la causa correspondiente. Además, puede digitar una breve descripción como sustento de cada respuesta. (ver Gráfico 43).

Después, de completar el cuestionario de variaciones cualitativas seleccione la opción guardar | Guardar | (ver Gráfico 43).

Hasta este paso, se ha completado los cuestionarios. Luego, se prepara el informe de Evaluación Ex Post de Corto Plazo.

#### $\geq$  Paso 5

La OPMI debe actualizar o confirmar el Cuestionario de aspectos que inciden en la sostenibilidad de la Inversión registrado en la Primera Versión. Para acceder al cuestionario haga clic en el ícono correspondiente a la ventada de "Listado de registros", tal como se realizó en los casos anteriores (ver Gráfico 44).

#### Gráfico 44

Acceder cuestionario de sostenibilidad

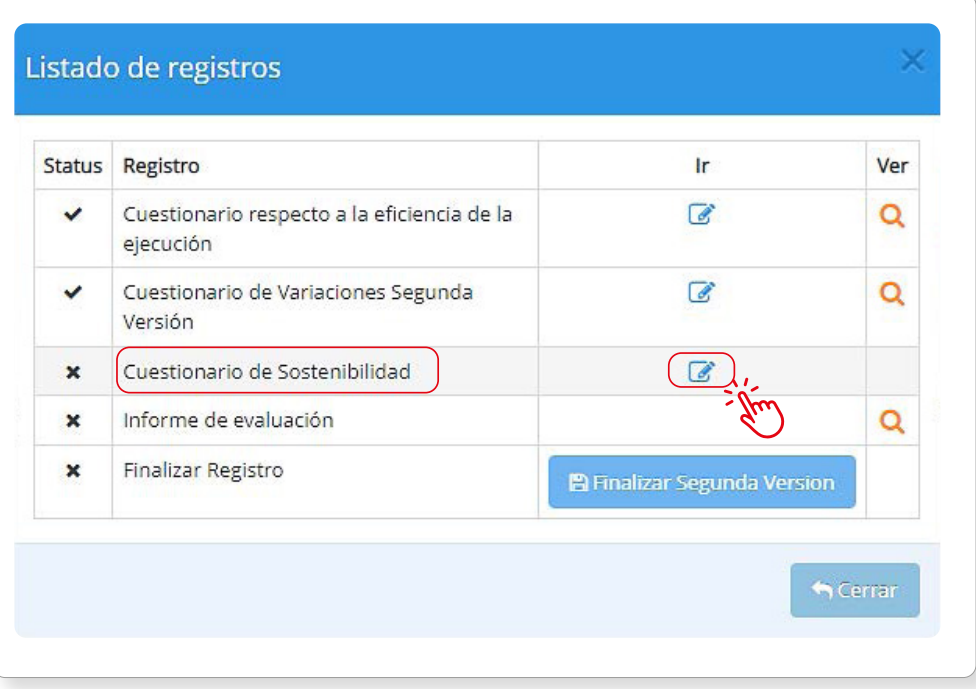

<span id="page-36-0"></span>A diferencia del Cuestionario de aspectos que inciden en la sostenibilidad de la Inversión registrado en la Primera Versión, el de la segunda Versión permite asociar las respuestas a los documentos de sustento previamente registrados (ver Gráfico 45).

#### Gráfico 45

#### Cuestionario de Sostenibilidad

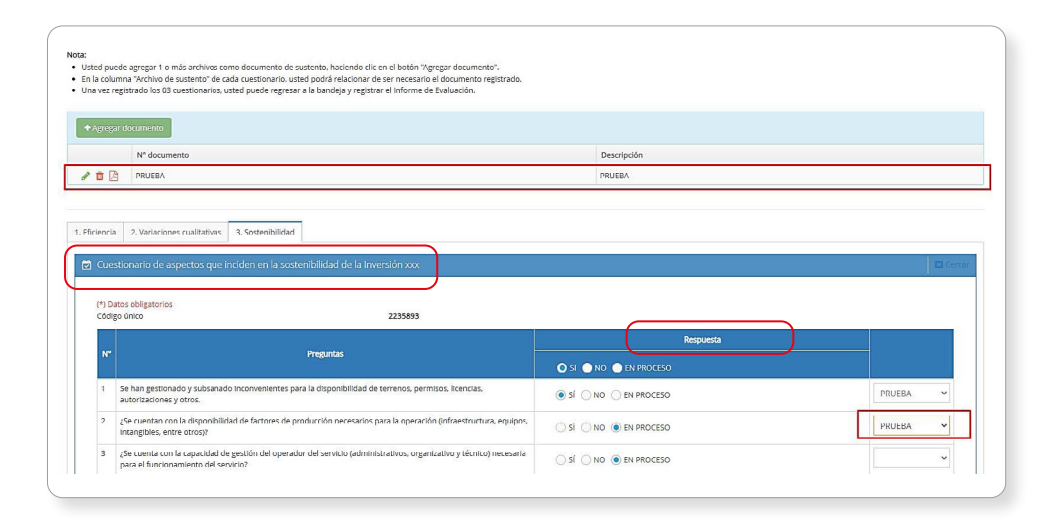

#### $\geq$  Paso 6

#### Registro de Informe de evaluación

El usuario podrá modificar o confirmar el informe de evaluación registrado en la Evaluación de la Primera Versión (ver Gráfico 46).

#### Gráfico 46

Registro del informe de evaluación

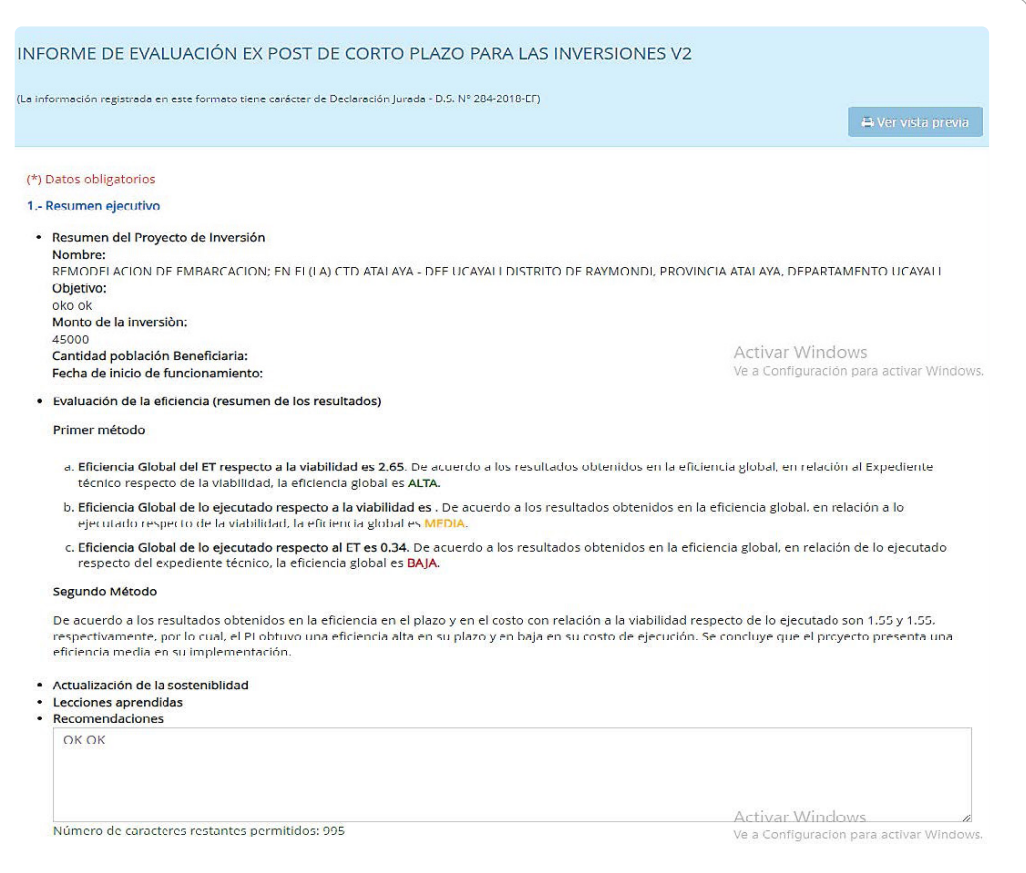

## Instructivo: Registro en el módulo de evaluación ex post de corto plazo

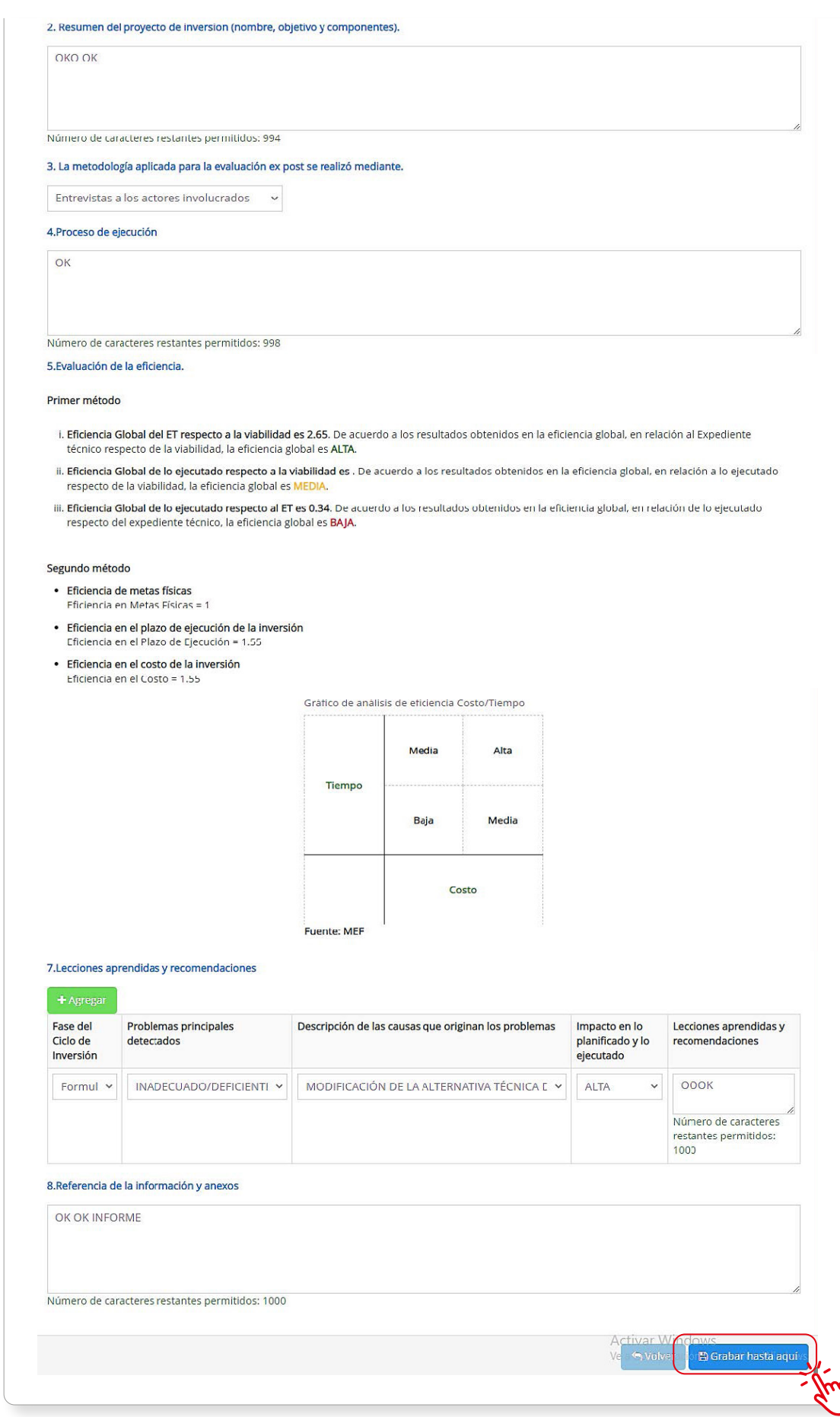

<span id="page-38-0"></span>La OPMI para guardar los cambios e<u>fectuados hará clic</u> en el botón **Garabar hasta aquí** y para finalizar hará clic en el botón. **V** Finalizar informe

Para finalizar haga clic en el botón  $\Box$  Finalizar segunda versión , tal como se indica en el Gráfico 47.

#### Gráfico 47

Finalizar Segunda Versión

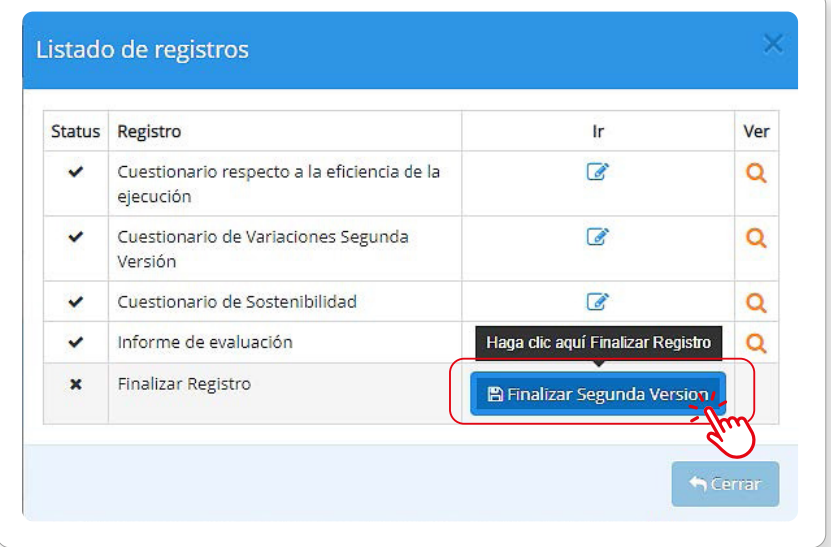

#### 3.6 Informe consolidado

Después de que haya registrado la información sobre las inversiones y completado los cuestionarios en el sistema de Evaluación Ex Post de corto plazo, es posible generar un informe consolidado. Para ello, haga clic en el ícono desplegable del módulo de "Funcionamiento"; seguidamente seleccione "Informe consolidado" (ver Gráfico 48).

## Gráfico 48

Informe Consolidado

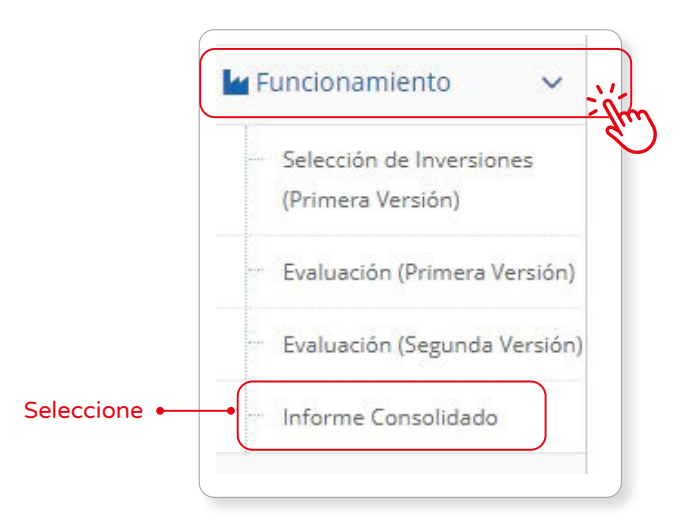

<span id="page-39-0"></span>Después, haga clic en el ícono para mostrar la pantalla de sección de parámetros (ver Gráfico 49).

#### Gráfico 49

Informe Consolidado - Parámetros

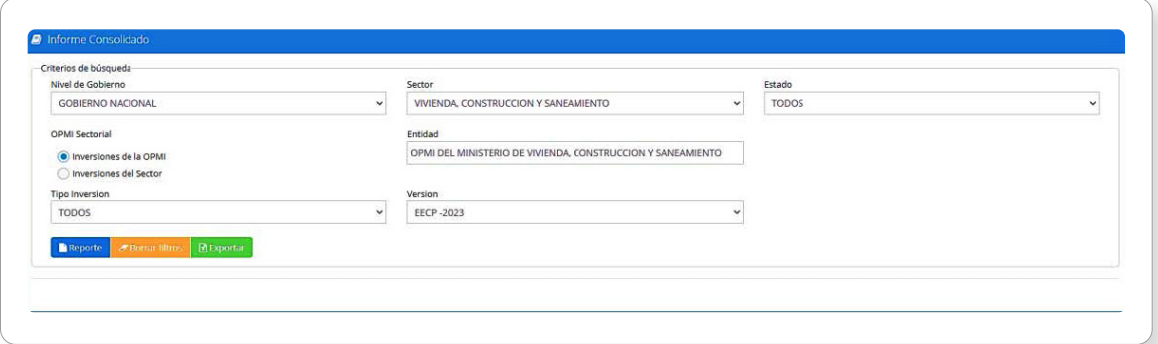

#### Donde:

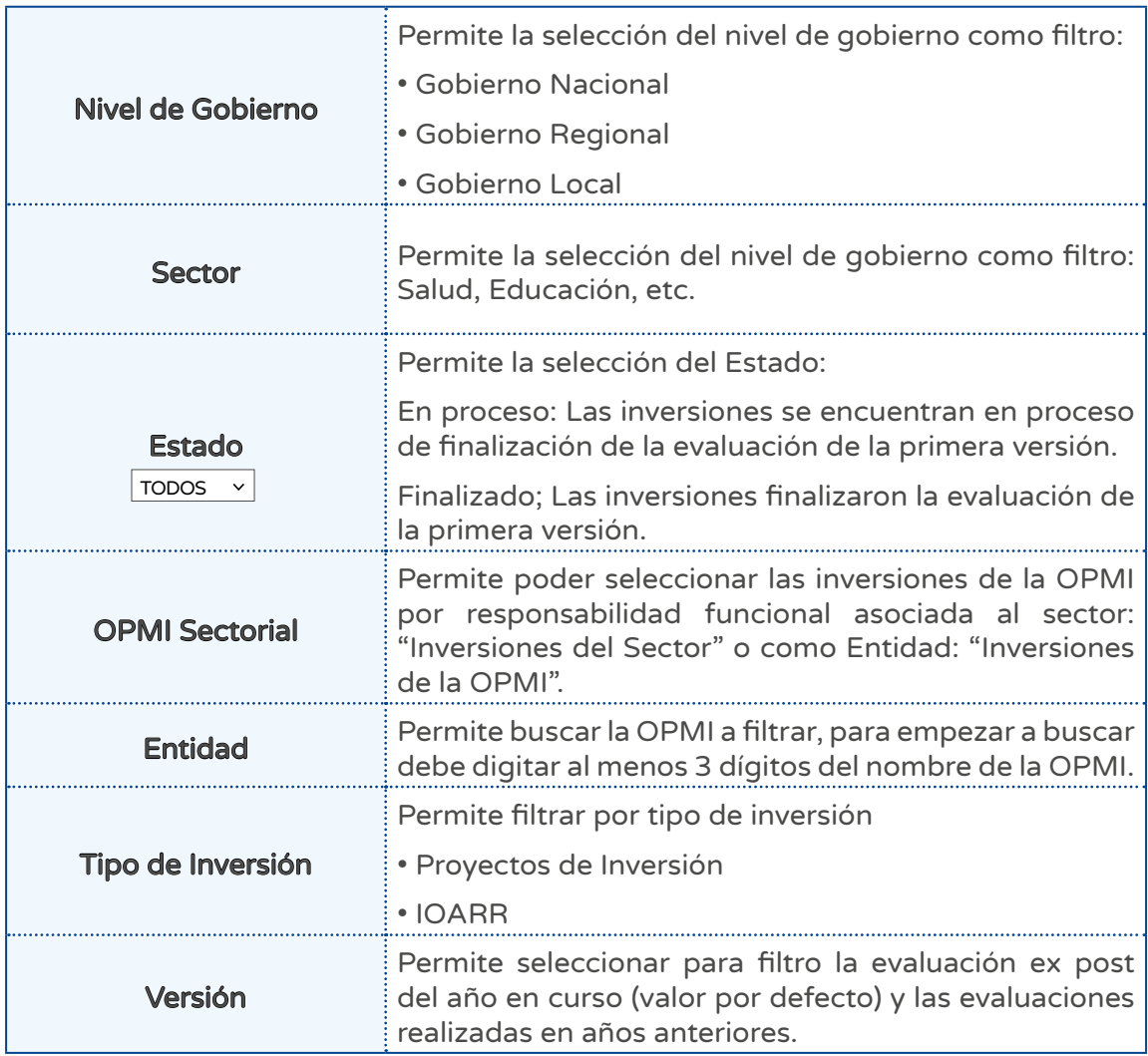

<span id="page-40-0"></span>El usuario podrá verificar el reporte de acuerdo con los parámetros solicitados (ver Gráfico 50).

#### Gráfico 50

Informe Consolidado de evaluación Ex post de corto plazo para las inversiones

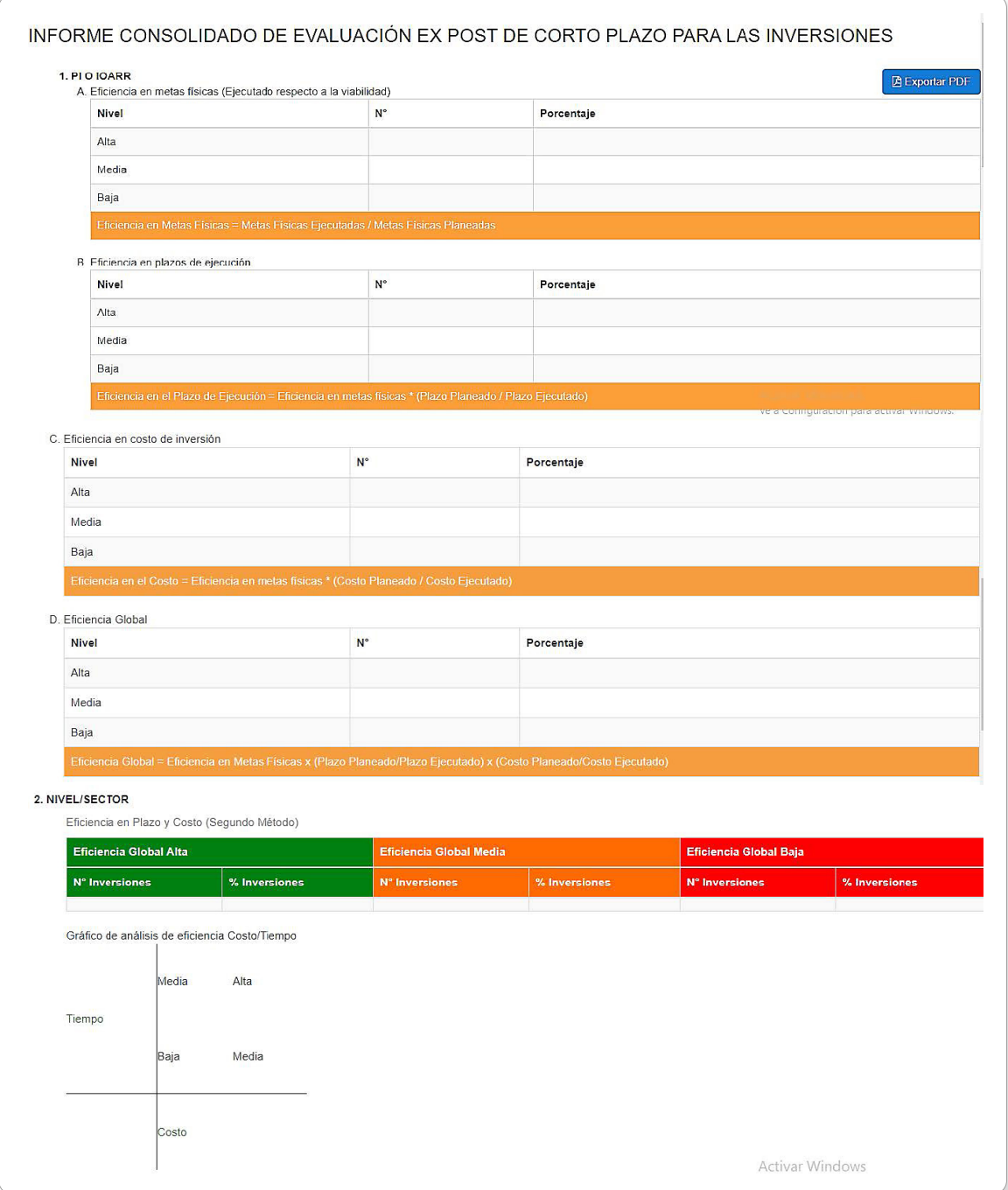

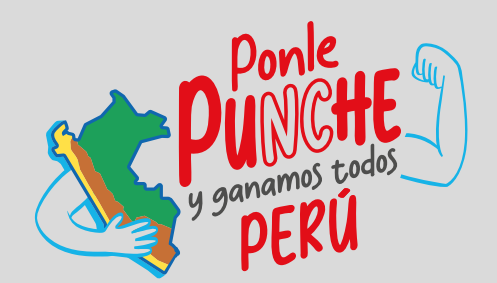

#### MINISTERIO DE ECONOMÍA Y FINANZAS

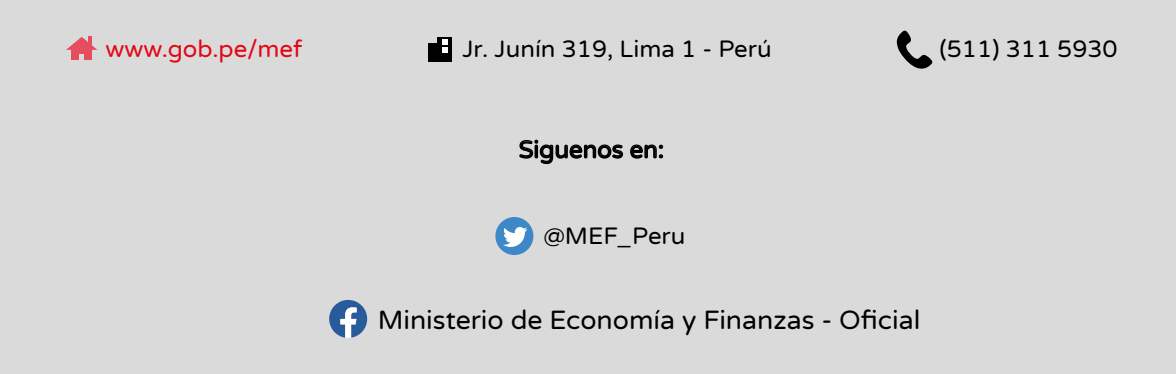